# BeetleEye Application

User Documentation

# **Table of Contents**

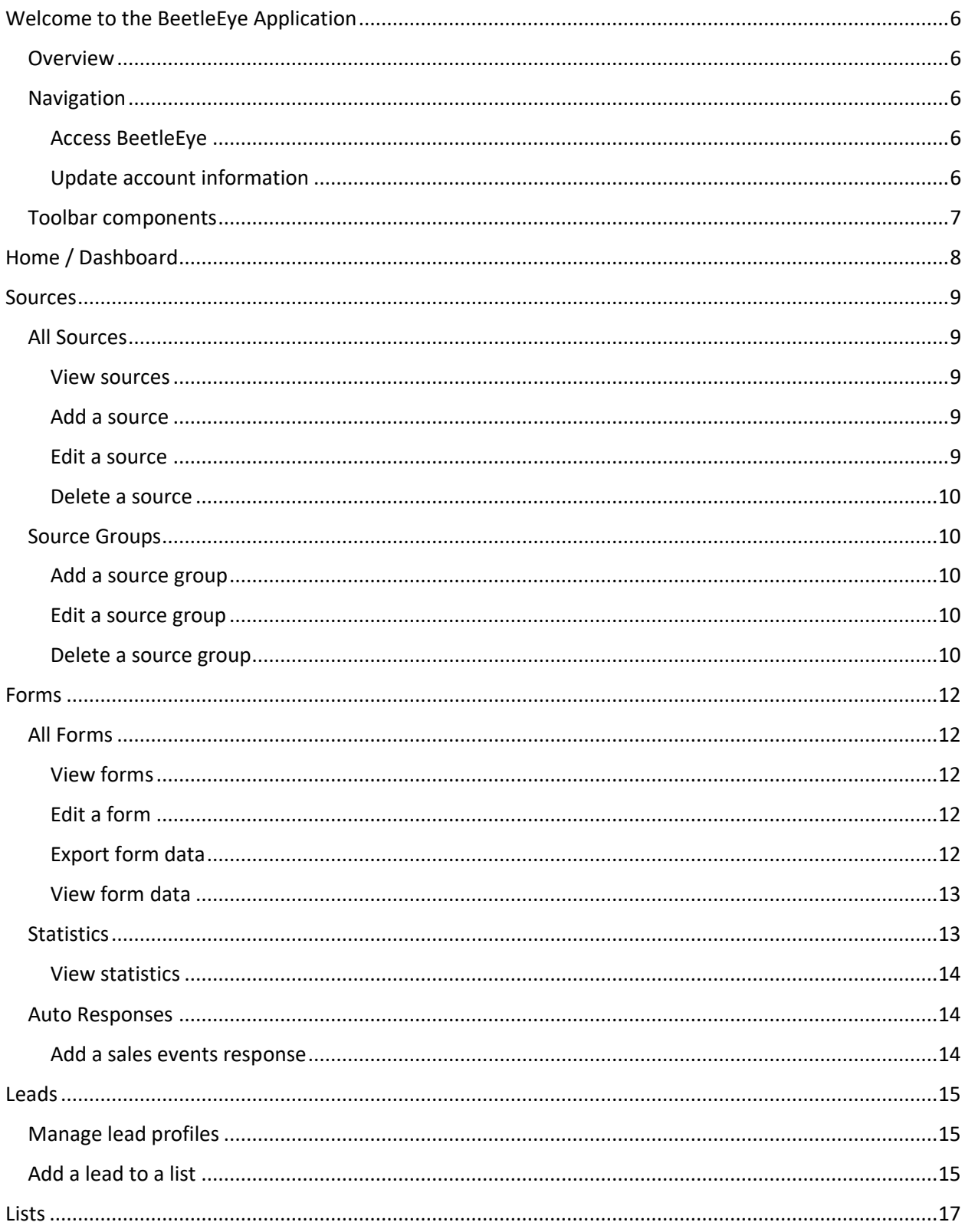

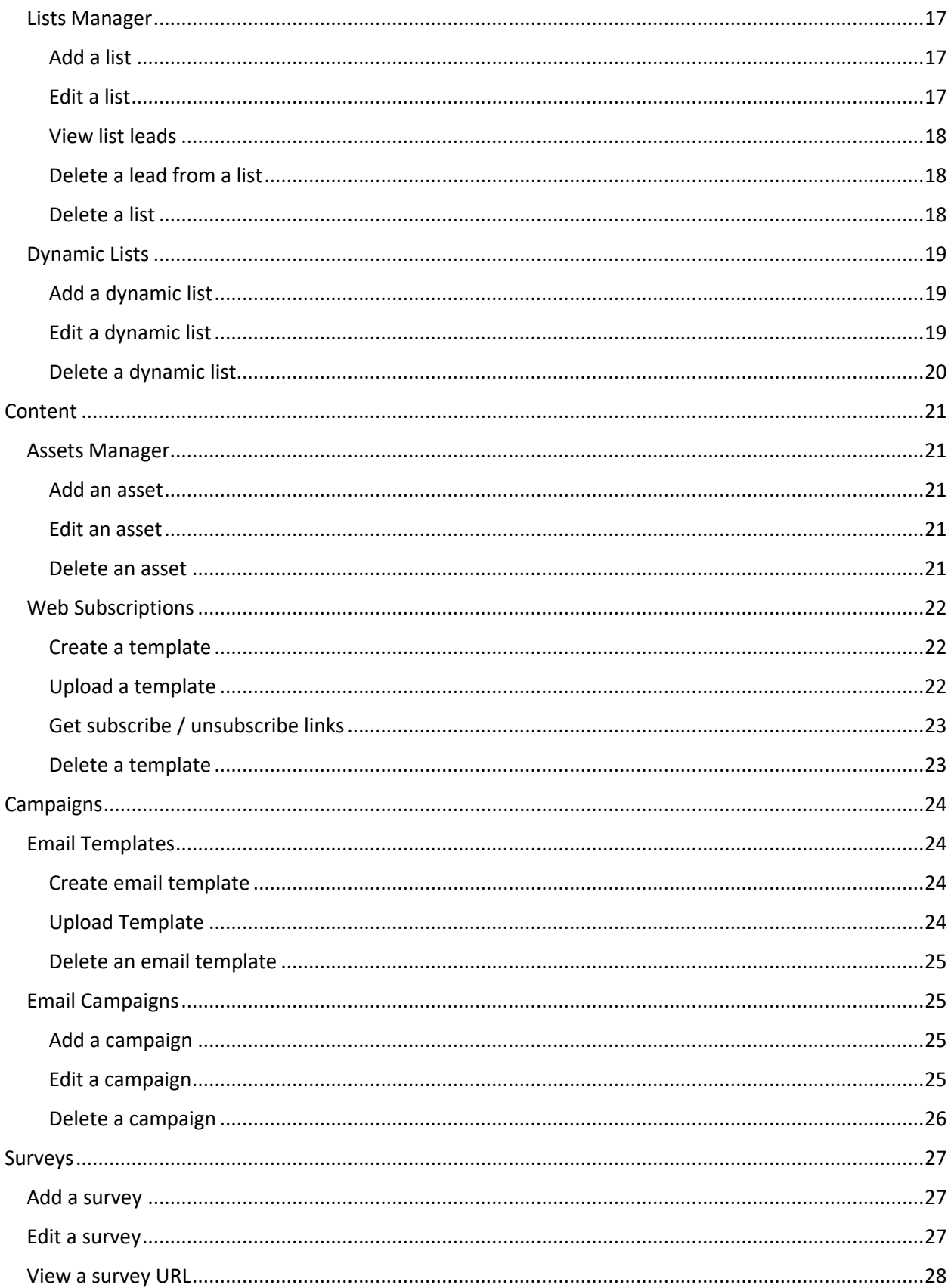

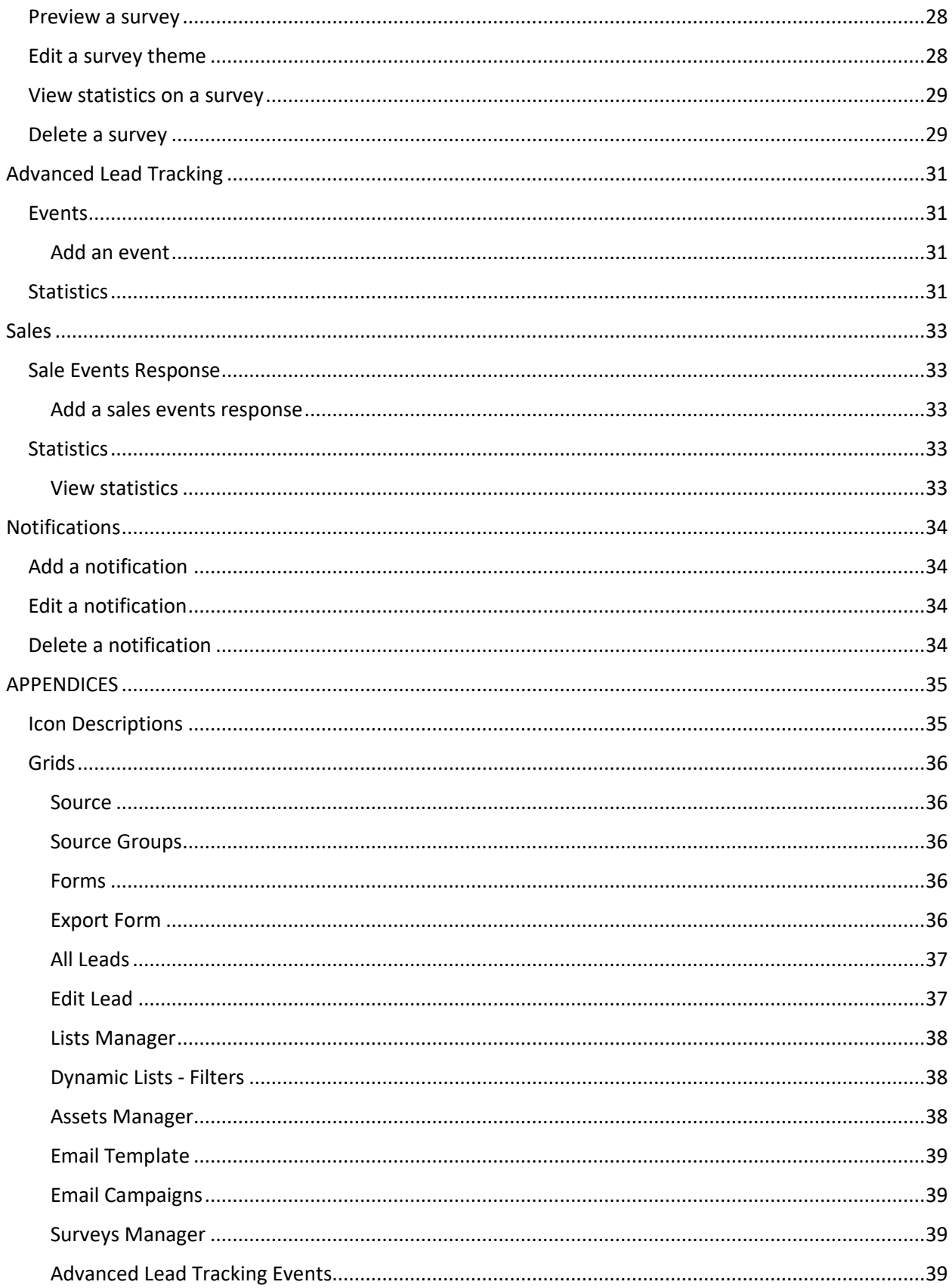

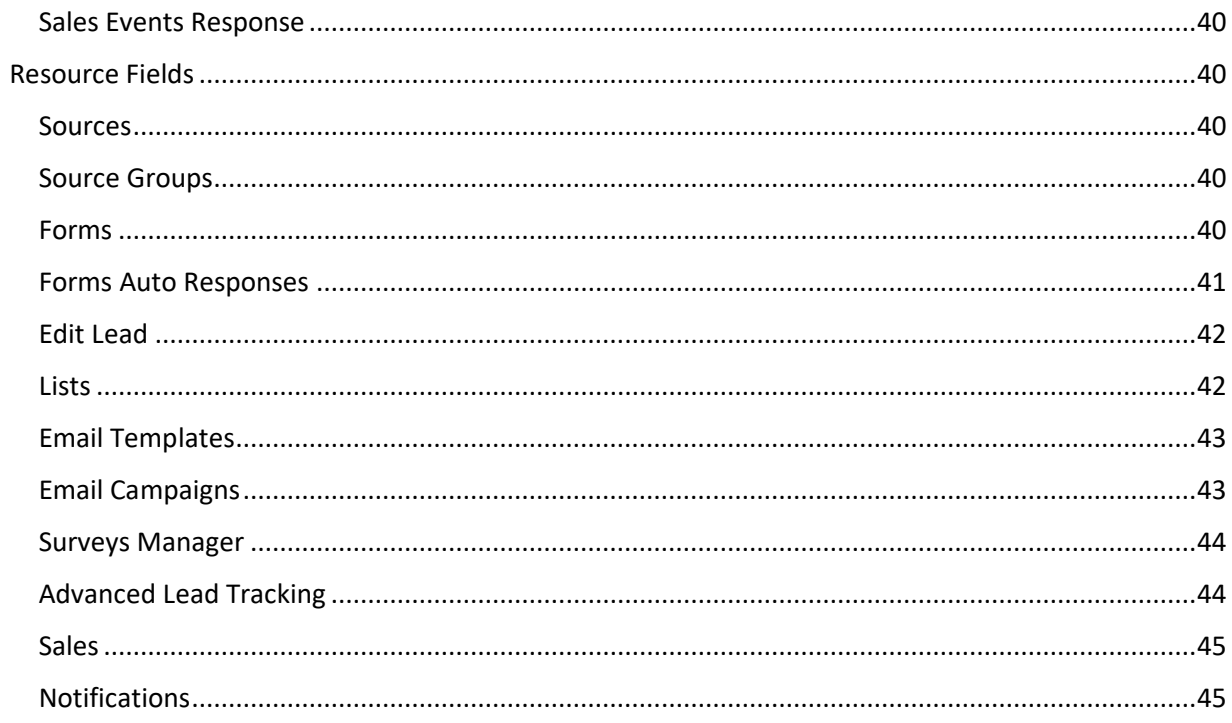

# <span id="page-5-0"></span>Welcome to the BeetleEye Application

## <span id="page-5-1"></span>**Overview**

BeetleEye (BE) is a cloud-based platform that makes connecting with your customers easy, efficient, and intuitive. As a BE user, you can view and interact with your customers and potential customers. The BE platform automates data collection, via website forms or API calls, and also organizes that data into manageable lists and leads. Using the data collected by the BE platform, you can create email campaigns with which you connect with your customers. See the sections below for more details.

## <span id="page-5-2"></span>**Navigation**

### <span id="page-5-3"></span>Access BeetleEye

You can access BeetleEye at<https://app.beetle-eye.com/> when you subscribe for an account or receive an invitation by a current account owner.

### <span id="page-5-4"></span>Update account information

You can select a default source, update your account plan, and logout from the dropdown attached to your name in the top left-hand corner of the screen.

#### *Default source*

The default source is the source that automatically loads when you log in to the BeetleEye app. If you have multiple sources, select the source that you would like to manage automatically.

To update the default source:

- 1. Select your name in the top right-hand corner of the screen and select Settings.
- 2. Within the Default Source dropdown menu, select the source that you would like to have load automatically upon login.
- 3. Select the **Update** button.

You can select which widgets you would like to see or hide from the Settings dropdown.

#### *Account plan*

You have several plan options available to you, depending on your needs. Plans are paid monthly and can be updated immediately. For details on what each plan entails, contact your BeetleEye consultant.

To update your plan:

- 1. Select your username in the top right-hand corner of the screen and select Payment.
- 2. Select the plan that you would like to activate.
	- a. The *Recurring Billing* page opens
- 3. Enter the requested information to set up recurring monthly billing.
- 4. Select the **Make Payment** button.

#### *Logout*

To log out of the BeetleEye application:

1. Select your name in the top right-hand corner of the screen and select Logout.

You are now logged out of the BeetleEye application.

## <span id="page-6-0"></span>Toolbar components

The following is a high-level description of each section of the BeetleEye application homepage and toolbar:

**Hamburger menu** – Expand or collapse the navigation bar by selecting the hamburger menu found to on the right of the navigation bar.

**BeetleEye logo** – Return to the BeetleEye homepage.

**Home** –Return to the BeetleEye dashboard.

**Sources** – Manage your sources, including who has access to source data, and your source groups.

**Forms** – Manage your form data mapping and view received potential lead data. Use the Statistics menu to filter received data by a date range. Additionally, you can set up auto responses to reply when a form is submitted.

**Leads** – Manage lead data and review information, including connections you have had with each lead.

**Lists** – Manage lists and dynamic lists to which leads can be added.

**Content** – Add assets and manage templates for web subscriptions.

**Campaigns** – Create email templates and set up email campaigns.

**Surveys** – Create surveys and survey themes.

**Advanced Lead Tracking** – Manage the events that are tracked on your website and view collected event data.

**Sales** – Manage auto response emails that are sent to customers before and after a sale is made.

**Notifications** – Manage email notifications and recipients based on changes in data collected by BeetleEye.

# <span id="page-7-0"></span>Home / Dashboard

The dashboard is accessed via the Home link in the Navigation bar. The dashboard displays statistics for the source chosen in the dropdown menu at the top of the dashboard. The default source data displays when first loading the dashboard. From the dropdown menu, users can select View All to view all source data.

To change the default source, see the Default Source section of this guide.

Statistics widgets can be displayed on the dashboard to display a quick view of application data. Users can add available widgets to the dashboard via Settings, found under the profile link. Widgets can be displayed by completing the following steps:

- 1. Select your name in the top right-hand corner of the screen and select Settings.
- 2. Within the Select Widgets area, select the box next to each widget that you would like to display on the dashboard.
- 3. Select the **Update** button.

Selected widgets now display on the dashboard.

# <span id="page-8-0"></span>**Sources**

## <span id="page-8-1"></span>All Sources

BeetleEye is populated with data from a Source, which is often a website that collects this data via forms. You can have multiple sources, with each source having its own data set. When you select a Source, the BeetleEye application displays the data collected from that source.

#### <span id="page-8-2"></span>View sources

To view all sources, complete the following steps:

- 1. Select the **Sources > All Sources** link in the toolbar.
	- a. The *Sources* page displays.
- 2. Use the grid tools to search and filter for the desired source.
	- a. **Search** Use the dynamic search box to search and filter the source results.
	- b. **Grid header** Use the grid header to sort any column in ascending or descending order.

#### <span id="page-8-3"></span>Add a source

Before adding a new source, a payment plan must be selected. If no plan is selected, the Add Source window will appear after Step 4 and ask you to choose a payment plan.

To add a new source, complete the following steps:

- 1. Select the **Sources > All Sources** link in the toolbar.
	- a. The *Sources* page displays.
- 2. Select the **ADD NEW** button.
	- a. The *Add Source* page opens.
- 3. Enter the requested data.
- 4. Select the **Save** button.

See appendices for grid and field descriptions.

#### <span id="page-8-4"></span>Edit a source

To edit an existing source, complete the following steps:

- 1. Select the **Sources > All Sources** link in the toolbar.
	- a. The *Source* page displays.
- 2. Select the edit icon [edit icon] for the desired source by hovering your mouse over that row.
	- a. The Source's page opens.
- 3. Edit the source as desired.
- 4. Select one of the following actions:
	- a. **Update** button to save changes to the source.
	- b. **Share** button to send an invitation and stay on the Source page.
	- c. Change groups icon [Change groups icon] to change the available data for a shared user.
	- d. Change role icon [Change role icon] to change the permissions level for a shared user.
	- e. Stop sharing icon [Stop sharing icon] to end access for a shared user.

#### See appendices for grid and field descriptions.

#### <span id="page-9-0"></span>Delete a source

To Delete a source, complete the following steps:

- 1. Select the **Sources > All Sources** link in the toolbar.
	- a. The *Source* page displays.
- 2. Select the delete icon [delete icon] for the desired source by hovering your mouse over that row.
	- a. A warning message appears.
- 3. Select the **Delete** button to delete the source.

## <span id="page-9-1"></span>Source Groups

A source group is a collection of data from a single source.

#### <span id="page-9-2"></span>Add a source group

To add a new source group, complete the following steps:

- 1. Select the **Sources > Source Groups** link in the toolbar.
	- a. The *Source Group* page displays.
- 2. Select the **ADD NEW** button.
	- a. The *Add Source* page opens.
- 3. Enter the requested data. Refer to the *Source Fields* appendix for a description of the fields.
- 4. Select the **Save** button.

<span id="page-9-3"></span>See appendices for grid and field descriptions.

#### Edit a source group

To Edit a source group, complete the following steps:

- 1. Select the **Sources > Source Groups** link in the toolbar.
	- a. The *Source Groups* page displays.
- 2. Select the edit icon [edit icon] for the desired source by hovering your mouse over that row.
	- a. The Source Group's page opens.
- 3. Edit the source group as desired.
- 4. Select the **Update** button to save changes and return to the Source Groups page.

See appendices for grid and field descriptions.

#### <span id="page-9-4"></span>Delete a source group

To delete a source group, complete the following steps:

- 1. Select the **Sources > Source Groups** link in the toolbar.
	- a. The *Source Groups* page displays.
- 2. Select the delete icon [delete icon] for the desired source by hovering your mouse over that row.
	- a. A warning message appears

#### Sources

3. Select the **Delete** button to delete the source group.

# <span id="page-11-0"></span>Forms

BeetleEye collects data using forms submitted via your website and then sends this data to a cloudbased database. Once data is received, you decide how the form data is matched against the SDL using visual dropdown lists. This keeps the data structured and unified. Based on user-defined rules, submitted data may or may not result in a lead on a specific list. All form data can be browsed and searched at any time by the user.

## <span id="page-11-1"></span>All Forms

## <span id="page-11-2"></span>View forms

To view forms from which data is being collected, complete the following steps:

- 1. Select the **Forms > All Forms** link in the toolbar.
	- a. The *All Forms* page displays.
- 2. Use the grid tools to search and filter for the desired form.
	- a. **Search** Use the dynamic search box to search and filter the results.
	- b. **Grid header** Use the grid header to sort any column in ascending or descending order.

#### <span id="page-11-3"></span>Edit a form

When editing form data, users have the ability to

- Change the form name
- Update the data mapping of form data
- Add or Remove the user-defined rules applied to the form data

To edit form data, complete the following steps:

- 1. Select the **Forms > All Forms** link in the toolbar.
	- a. The *All Forms* page displays.
- 2. Select the edit icon [edit icon] for the desired form by hovering your mouse over that row.
	- a. The *Edit Form* page opens.
- 3. Edit the form properties as desired.
- 4. Edit lists rules as desired:
	- a. Add rule Use the **ADD RULE** button to add new rule criteria.
	- b. Delete Use the **REMOVE** button to delete rule criteria.
- 5. Select the **UPDATE FORM** button.

The form is updated in the system.

#### <span id="page-11-4"></span>Export form data

Users can send a range of form data directly to email recipients of their choosing. Form data exports can be completed as a one-time event or as a repeated, scheduled event.

#### *One-time export event*

To complete a one-time form data export, complete the following steps:

1. Select the **Forms > All Forms** link in the toolbar.

- a. The *All Forms* page displays.
- 2. Select the export icon [export icon] for the desired form by hovering your mouse over that row.
	- a. The *Export Form* page displays.
- 3. Select the **EXPORT** button located next to the page title.
	- a. The *Export Form* page displays.
- 4. Edit the form properties as desired.
- 5. Select the **EXPORT** button to export and send the form data.

See appendices for grid and field descriptions.

#### *Scheduled export event*

To complete a repeated, scheduled form data export, complete the following steps:

- 1. Select the **Forms > All Forms** link in the toolbar.
	- a. The *All Forms* page displays.
- 2. Select the scheduled exports icon [scheduled exports icon] for the desired form by hovering your mouse over that row.
	- a. The *Scheduled Exports* page displays.
- 3. Select the **ADD NEW** button located next to the page title.
	- a. The *New Schedule* window displays.
- 4. Enter the requested data.
- 5. Select the **CREATE** button to activate the new form export schedule.

See appendices for grid and field descriptions.

#### <span id="page-12-0"></span>View form data

All submitted form data can be browsed and searched at any time by the user.

To view submitted form data, complete the following steps:

- 1. Select the **Forms > All Forms** link in the toolbar.
	- a. The *All Forms* page displays.
- 2. Select the view data icon [view data icon] for the desired form by hovering your mouse over that row.
	- a. The *Form Submissions* page opens.
- 3. Enter desired search criteria, or simply select the **Search** button to search all data records
	- a. All applicable data records populate the grid.
- 4. Select the View lead data icon [view lead data icon] on any data row to view details.

You can mark suspicious submissions as spam using the mark as SPAM icon [mark as SPAM icon] on the data row, or using the **MAKE SPAM** button within the Form Data page.

See appendices for grid and field descriptions.

## <span id="page-12-1"></span>**Statistics**

BeetleEye users can analyze the number of forms submitted.

## <span id="page-13-0"></span>View statistics

To view statistics on submitted forms, complete the following steps:

- 1. Select the **Forms > Statistics** link in the toolbar.
	- a. The *Forms Statistics* page displays.
- 2. Select the date range of which you would like to see the number of submitted forms, and then select the **SHOW** button.
	- a. A graphical representation of data is displayed.

## <span id="page-13-1"></span>Auto Responses

BeetleEye users can save time by setting up auto responses to submitted forms. For example, a lead submits an initial contact form through the website. The lead receives a welcome email, confirming their form was successfully received and asking them to fill out a short survey to hear about what products or topics the lead would like to learn more about.

#### <span id="page-13-2"></span>Add a sales events response

To add a form submission auto response, complete the following steps:

- 1. Select the **Forms > Auto Responses** link in the toolbar.
	- a. The *Forms Auto Responses* page displays.
- 2. Select the **ADD NEW** button located next to the page title.
	- a. The *Forms Auto Responses Add* page displays.
- 3. Enter the requested data.
- 4. Select the **SAVE** button.

A response email will be sent automatically once the specified form is submitted.

See appendices for grid and field descriptions.

# <span id="page-14-0"></span>Leads

A lead represents a single profile that came into the system either via form or API submission, or via a sales record.

The cornerstone of the lead is the unique email address.

## <span id="page-14-1"></span>Manage lead profiles

Under each lead profile, one can review all the information that is collected for that particular lead, including:

- General data
- Forms submitted
- Sales data
- User collection data
- Campaign data
- Administrative comments
- Associated source groups
- Lead quality\*

Many factors are taken into consideration when computing the quality of the lead. For example, a lead that has completed a sale (has a completed sales record) has a lead quality of 100% because this lead is already a customer.

To review and edit lead data, complete the following steps:

- 1. Select the **Leads** link in the toolbar.
	- a. The *All Leads* page displays.
- 2. Enter desired search criteria, or simply select the **Search** button to search all data records. a. All applicable data records populate the grid.
- 3. Select the Edit icon [edit icon] to manage lead profile data.

See appendices for grid and field descriptions.

## <span id="page-14-2"></span>Add a lead to a list

You can manually add individual leads to a list.

To add a lead to a list, complete the following steps:

- 1. Select the **Leads** link in the toolbar.
	- a. The *All Leads* page displays.
- 2. Enter desired search criteria, or simply select the **Search** button to search all data records.
	- a. All applicable data records populate the grid.
- 3. Select the Add to list icon [Add to list icon] to add the lead to a lead list.
	- a. The *Add to list* window displays.
- 4. Select the desired list from the dropdown list.

5. Select the **ADD** button.

The lead is now included in the chosen list.

Before adding a lead to a list, that list must be created using the **Lists** link. See the List section for more information about lists.

To remove a lead from a list, see the Delete a lead section.

See appendices for grid and field descriptions.

# <span id="page-16-0"></span>Lists

A list is a grouping of leads that are used to build email campaigns. Lists can be created manually or dynamically using the tools under the **Lists** link. A manual list allows a user to add any number of leads. Once a manual list is created, leads are added manually via the **Leads** link. See the Add a lead to a list section for more information. A dynamic list is based on common criteria of leads, as defined by the user. Once a dynamic list is created, all leads that satisfy the indicated criteria are added to that list.

## <span id="page-16-1"></span>Lists Manager

The Lists Manager allows you to manually add new lists and manage existing lists. You can also edit lead data directly from the List Manager. Refer to the Manage lead profiles section for details about editing a Lead.

### <span id="page-16-2"></span>Add a list

To add a new list, complete the following steps:

- 1. Select the **Lists > Lists Manager** link in the toolbar.
	- a. The *Lists Manager* page displays.
- 2. Select the **ADD NEW** button next to the page title.
	- a. The *Add List* page displays.
- 3. Enter the requested data.
- 4. Select the **Save** button.

The new list now appears in the Lists Manager page grid.

See appendices for grid and field descriptions.

#### <span id="page-16-3"></span>Edit a list

To edit a list, complete the following steps:

- 1. Select the **Lists > Lists Manager** link in the toolbar.
	- a. The *Lists Manager* page displays.
- 2. Select the edit icon [edit icon] for the desired list by hovering your mouse over that row.
	- a. The *Edit List* page displays.
- 3. Enter the requested data.
- 4. Select the **UPDATE** button.

The list data is updated.

You can edit the lead profiles of the leads that are included in this list by selecting the **SHOW LEADS** button at the top of the *Edit List* page. Refer to the Manage lead profiles section for details about editing a lead.

See appendices for grid and field descriptions.

## <span id="page-17-0"></span>View list leads

Once you have created a list using Lists Manager and added leads to the list via the **Leads** link, you can use the Lists Manager to view the profiles of the added leads. To view and manage leads from the Lists Manager, complete the following steps:

- 1. Select the **Lists > Lists Manager** link in the toolbar.
	- a. The *Lists Manager* page displays.
- 2. Select the view leads icon [view leads icon] for the desired list by hovering your mouse over that row.
	- a. The *All Leads* page displays.
- 3. Enter desired search criteria, or simply select the **Search** button to search all data records.
	- a. All applicable data records populate the grid.
- 4. Select the Edit icon [edit icon] to manage lead profile data.

See appendices for grid and field descriptions.

### <span id="page-17-1"></span>Delete a lead from a list

To remove a lead from a list, complete the following steps:

- 1. Select the **Lists > Lists Manager** link in the toolbar.
	- a. The *Lists Manager* page displays.
- 2. Select the view leads icon [view leads icon] for the desired list by hovering your mouse over that row.
	- a. The *All Leads* page displays.
- 3. Enter desired search criteria, or simply select the **Search** button to search all data records.
	- a. All applicable data records populate the grid.
- 4. Select the Delete icon [delete icon] for the desired lead by hovering your mouse over that row.
	- a. The *Delete* window displays.
- 5. Select the **Delete** button to remove the lead from the list.

The lead is removed only from the specific list. The lead remains in the system, and remains on any other lists to which it has been added.

See appendices for grid and field descriptions.

### <span id="page-17-2"></span>Delete a list

To delete a list, complete the following steps:

- 1. Select the **Lists > Lists Manager** link in the toolbar.
	- a. The *Lists Manager* page displays.
- 2. Select the delete icon [delete icon] for the desired list by hovering your mouse over that row.
	- a. The *Delete* window displays.
- 3. Select the **Delete** button to delete the list.

The list is now removed from the system.

# <span id="page-18-0"></span>Dynamic Lists

A dynamic list is based user-defined criteria that all leads on the list have in common. These criteria, known as Rules, are defined by the user during the list creation process. The rules included in a dynamic list are used to filter the leads in the system to include only those that meet the user-defined criteria.

For example, Jerry wants to create a list that includes only leads with previous sales of greater than \$200.00. He builds a rule in his dynamic list that has a type of Sales and looks at the field total cost with tax. Jerry selects the greater than operator and he enters a value of \$200.00.

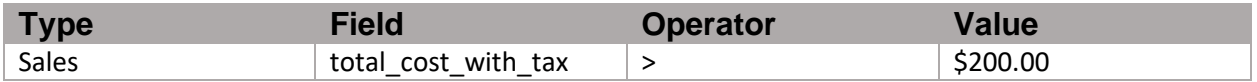

After validating the rule, he adds the rule to the dynamic list. Now, his dynamic list will use this criterion when pulling leads that have come in to the system.

Jerry can further filter the lead results by adding a second rule. Jerry wants to focus on leads within a 100-mile radius of Atlanta, GA, which is where his office is located. He builds a second rule in the same list that has a type of Near By and indicates the range (100 miles) and city (Atlanta).

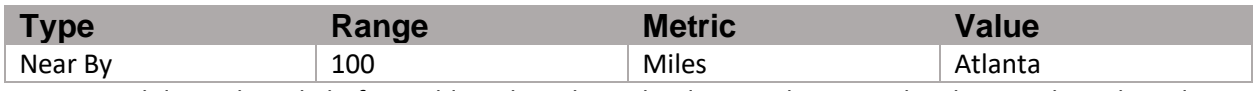

He again validates the rule before adding the rule to the dynamic list. Now, his dynamic list is based on two criteria: the total amount of a sale and the location of a lead.

## <span id="page-18-1"></span>Add a dynamic list

To add a dynamic list, complete the following steps:

- 1. Select the **Lists > Dynamic Lists** link in the toolbar.
	- a. The *Dynamic Lists - Filters* page displays.
- 2. Select the **ADD NEW** button next to the page title.
	- a. The *Add Filter page* displays.
- 3. Under Search Rules, define each rules criterion and then select the **CHECK RULE RESULTS** button to validate the criterion.
	- a. If [error icon] is returned, the criterion is invalid and changes are required.
	- b. If [success icon] is returned, the criterion is valid and the rule can be added.
- 4. Once validated, select the **ADD RULE** button.
	- a. The rule is added and additional rules criterion fields appear.
- 5. Repeat Steps 3 and 4 for each additional rules criterion.
- 6. Use the remove rule icon [remove rule icon] to clear any rules criterion.
- 7. Under New Filter, enter a name for the dynamic list and select the **CREATE** button.

The new list now appears in the *Dynamic Lists - Filters* page grid.

See appendices for grid and field descriptions.

### <span id="page-18-2"></span>Edit a dynamic list

To edit a dynamic list, complete the following steps:

1. Select the **Lists > Dynamic Lists** link in the toolbar.

- a. The *Dynamic Lists - Filters* page displays.
- 2. Select the edit icon [edit icon] for the desired list by hovering your mouse over that row.
	- a. The *Edit Filter* page displays.
- 8. Under Search Rules, define each rules criterion and then select the **CHECK RULE RESULTS** button to validate the criterion.
	- b. If [error icon] is returned, the criterion is invalid and changes are required.
	- c. If [success icon] is returned, the criterion is valid and the rule can be added as-is.
- 3. Once validated, select the **ADD RULE** button.
	- a. The rule is added and additional rules criterion fields appear.
- 4. Repeat Steps 3 and 4 for each additional rules criterion.
- 5. Use the remove rule icon [remove rule icon] to clear any rules criterion.
- 6. Under Search Filter, select the **UPDATE** button.

The list details are updated.

See appendices for grid and field descriptions.

## <span id="page-19-0"></span>Delete a dynamic list

To delete a dynamic list, complete the following steps:

- 1. Select the **Lists > Dynamic Lists** link in the toolbar.
	- a. The *Dynamic Lists - Filters* page displays.
- 2. Select the delete icon [delete icon] for the desired list by hovering your mouse over that row. a. The *Delete* window displays.
- 3. Select the **DELETE** button.

The dynamic list is removed.

# <span id="page-20-0"></span>**Content**

Users can store campaign-related content directly in BeetleEye, where they can easily organize and manipulate images, files, and other content. In addition, users can build and host subscription forms within BeetleEye, eliminating the need to host these forms on your website. Content and forms are hosted using high-speed Amazon S3 storage engines.

## <span id="page-20-1"></span>Assets Manager

The Assets Manager allows for easy asset manipulation. Email assets, such as images and files, are easily uploaded to the Asset Manager where users can then access them and include them in email campaigns.

### <span id="page-20-2"></span>Upload an asset

To upload an asset, complete the following steps:

- 1. Select the **Content > Assets Manager** link in the toolbar.
	- a. The *Assets Manager* page displays.
- 2. Select the **ADD NEW** button next to the page title.
	- a. The *Upload Assets* page displays.
- 3. Drag and drop assets into the greyed box area, or click the greyed box area to open a windows explorer selection window through which you can find the desired assets.
- 4. Once all assets are listed in the greyed box area, select the **UPLOAD** button.

The assets are now available for email campaigns.

#### <span id="page-20-3"></span>Share an asset

To share a link to an asset, complete the following steps:

- 1. Select the **Content > Assets Manager** link in the toolbar. a. The *Assets Manager* page displays.
- 2. Select the Copy file path icon [Copy file path icon] for the desired asset by hovering your mouse over that row.

The asset's file path is now on your clipboard and can be pasted as desired.

#### Preview an asset

To preview an asset, complete the following steps:

- 1. Select the **Content > Assets Manager** link in the toolbar.
	- a. The *Assets Manager* page displays.
- 2. Select the Preview icon [Preview icon] for the desired asset by hovering your mouse over that row.
	- a. The asset displays in a larger window.
- 3. Select the X in the upper right-hand corner to close the preview window.

#### <span id="page-20-4"></span>Delete an asset

To delete an asset, complete the following steps:

- 1. Select the **Content > Assets Manager** link in the toolbar.
	- a. The *Assets Manager* page displays.
- 2. Select the delete icon [delete icon] for the desired source by hovering your mouse over that row.
	- a. The *Delete* window displays.
- 3. Select the **DELETE** button.

The asset is removed from the system.

## <span id="page-21-0"></span>Web Subscriptions

Web subscription forms, or white labels, can be built directly in BeetleEye. Users can add individual branding and color schemes to these forms.

In addition, BeetleEye generates subscribe and unsubscribe form links that can be embedded in emails or published on a website.

#### <span id="page-21-1"></span>Create a template

The Create Template feature offers a free-form editor in which certain tokens can be inserted. In addition, any assets that have been uploaded to the Asset Manager can be inserted into the template.

To create a web subscription form template, complete the following steps:

- 1. Select the **Content > Web Subscriptions** link in the toolbar.
	- a. The *Subscribe / Unsubscribe Template* page displays.
- 2. Under the Create Template tab, enter the subscription form information into the editor. Users have the ability to add tokens and assets.
- 3. Select the **UPDATE** button under the editor.

The web subscription template is now created.

### <span id="page-21-2"></span>Upload a template

Users can upload a template that includes all the files that should be included in the web subscription form. File should be in zip format.

To upload a web subscription form template, complete the following steps:

- 1. Select the **Content > Web Subscriptions** link in the toolbar.
	- a. The *Subscribe / Unsubscribe Template* page displays.
- 2. Under the Upload Template tab, select the **Choose File** button.
	- a. A File Explorer window displays.
- 3. Locate the file on your computer and select the **Open** button.
- 4. Optionally, check the **Host my Assets** checkbox to add any assets in the zip file to the Assets Manager.
- 5. Select the **UPDATE** button.

The web subscription template is now uploaded.

## <span id="page-22-0"></span>Get subscribe / unsubscribe links

Once a web subscription template is available in BeetleEye, subscribe and unsubscribe links can be created.

To get subscription links, complete the following steps:

- 1. Select the **Content > Web Subscriptions** link in the toolbar.
	- a. The *Subscribe / Unsubscribe Template* page displays.
- 2. Select the **Get Links** button next to the page title
	- a. The *Links* window displays.
- 3. Copy the link or links to your clipboard and paste in an email or directly on a website.

#### <span id="page-22-1"></span>Delete a template

To delete a template, complete the following steps:

- 4. Select the **Content > Web Subscriptions** link in the toolbar.
	- a. The *Subscribe / Unsubscribe Template* page displays.
- 1. Select the delete icon [delete icon] for the desired template by hovering your mouse over that row.
	- a. The *Delete* window displays.
- 2. Select the **DELETE** button.

The web subscription template is now removed from the system.

# <span id="page-23-0"></span>**Campaigns**

Campaigns are the culmination of data collected within BeetleEye that allows users to connect with customers. Email templates carry the campaign messages to your customers. Email campaigns are where all the details of your campaign are managed. BeetleEye uses Amazon high-deliverability SES engines that guarantee a high level of email delivery success.

## <span id="page-23-1"></span>Email Templates

BeetleEye allows you to create a new, or upload a pre-made, email template that can be used in your campaigns. You are given a set of tokens that can be embedded into your email templates and that will be replaced in runtime with user data. BeetleEye offers you the ability to preview the completed template in your browser Templates can be reused multiple times in different campaigns; they are not bound to a specific campaign.

## <span id="page-23-2"></span>Create email template

To create an email template, complete the following steps:

- 1. Select the **Campaigns > </> Email Templates** link in the toolbar.
	- a. The *Email Templates* page displays.
- 2. Select the **CREATE TEMPLATE** button located next to the page title.
	- a. The *Add New Email Template* page displays.
- 3. Enter a name for the email template.
- 4. Under the Create Template tab, enter the subscription form information into the editor. Users have the ability to add tokens and assets.
- 5. Select the **SAVE** button under the editor.

The email template is now created.

#### <span id="page-23-3"></span>Upload Template

Users can upload a template that includes all the files that should be included in the email. File should be in zip format.

To upload an email template, complete the following steps:

- 1. Select the **Campaigns > </> Email Templates** link in the toolbar.
	- a. The *Email Templates* page displays.
- 2. Select the **CREATE TEMPLATE** button located next to the page title.
	- a. The *Add New Email* Template page displays.
- 3. Enter a name for the email template.
- 4. Under the Upload Template tab, select the **Choose File** button.
	- a. A File Explorer window displays.
- 5. Locate the file on your computer and select **Open**.
- 6. Optionally, check the **Host my Assets** checkbox to add any assets in the zip file to the Assets Manager.
- 7. Select the **SAVE** button.

The email template is now uploaded.

### <span id="page-24-0"></span>Delete an email template

To delete a template, complete the following steps:

- 1. Select the **Campaigns > Email Templates** link in the toolbar.
	- a. The **Email Templates** page displays.
- 2. Select the delete icon [delete icon] for the desired campaign by hovering your mouse over that row.
	- a. The *Delete* window displays.
- 3. Select the **DELETE** button.

The email template is now removed from the system.

## <span id="page-24-1"></span>Email Campaigns

Email campaigns are highly configurable and are built using the data collected by BeetleEye and the data defined by the user. Before beginning an email campaign, all data that will be used in the campaign must already be loaded into BeetleEye. For example, before launching a campaign, BeetleEye must have the lead data, list data, assets, and email templates prepared.

When building a campaign, you can select a single list or multiple lists of leads. BeetleEye keeps track of communications and if an email address bounces back as undeliverable, that lead is updated and moved out of your active leads. Additionally, campaign statistics are tracked and displayed in graphical charts under the **Advanced Lead Tracking > Statistics** link.

### <span id="page-24-2"></span>Add a campaign

To add a campaign, complete the following steps:

- 1. Select the **Campaigns > Email Campaigns** link in the toolbar.
	- a. The *Email Campaigns* page displays.
- 2. Select the **ADD NEW** button located next to the page title.
	- a. The *Add Campaign* page displays.
- 3. Enter the requested data.
- 4. Select the **CHECK PRICE AND SAVE** button.
	- a. The *Estimated Campaign Cost* window displays.
- 5. To accept the price and save the campaign, select the **YES** button.
	- a. The campaign is saved.
- 6. To launch the campaign, select the **START CAMPAIGN** button.

The email campaign is now active.

Users can send a test email by selecting the **SEND TEST E-MAIL** button that appears after the campaign is saved.

### <span id="page-24-3"></span>Edit a campaign

To edit a campaign, complete the following steps:

1. Select the **Campaigns > Email Campaigns** link in the toolbar.

- a. The *Email Campaigns* page displays.
- 2. Select the edit icon [edit icon] for the desired campaign by hovering your mouse over that row.
	- a. The *Edit Campaign* page displays.
- 3. Edit the requested data.
- 4. Select the **CHECK PRICE AND SAVE** button.
	- a. The *Estimated Campaign Cost* window displays.
- 5. To accept the price and update the campaign, select the **YES** button.
- 6. To launch the campaign, select the **START CAMPAIGN** button.

The email campaign is now updated.

Users can send a test email by selecting the **SEND TEST E-MAIL** button that appears after the campaign is saved.

#### <span id="page-25-0"></span>Delete a campaign

To delete a campaign, complete the following steps:

- 4. Select the **Campaigns > Email Campaigns** link in the toolbar.
	- a. The *Email Campaigns* page displays.
- 5. Select the delete icon [delete icon] for the desired campaign by hovering your mouse over that row.
	- a. The *Delete* window displays.
- 6. Select the **DELETE** button.

The email campaign is now removed from the system.

# <span id="page-26-0"></span>**Surveys**

Users can create a survey that can be sent to customers or linked to on their website, and is hosted on BeetleEye. Creating a survey does not require any code knowledge. Survey data is gathered and analyzed by BeetleEye, and is viewable via the survey's statistics page within the Survey Manager.

## <span id="page-26-1"></span>Add a survey

To add a survey, complete the following steps:

- 1. Select the **Surveys** link in the toolbar.
	- a. The *Surveys Manager* page displays.
- 2. Select the **ADD NEW** button located next to the page title.
	- a. The *Add survey* page displays.
- 3. Under Survey information, enter the requested data.
- 4. Under the Questions area, enter questions information.
- 5. Complete Step 4 until all questions have been added.
- 6. To save the survey, select either button:
	- a. Select the **CREATE SURVEY** button to save and return to the Survey Manager.
	- b. Select the **CREATE & EDIT THEME** button to first save the survey and then edit the survey theme. See Edit a survey theme section for details.

The survey is now created.

See appendices for grid and field descriptions.

## <span id="page-26-2"></span>Edit a survey

To edit a survey, complete the following steps:

- 1. Select the **Surveys** link in the toolbar.
	- a. The *Surveys Manager* page displays.
- 2. Select the edit icon [edit icon] for the desired survey by hovering your mouse over that row.
	- a. The *Edit Survey* page displays.
- 3. Under the survey name, enter the requested data.
- 4. Under the Questions area, update question information. Users can edit or delete existing questions, or add new questions, to a survey.
	- a. Edit Expand a question row using the down-facing caret icon [expand icon] on the question row.
	- b. Delete Delete a question by selecting the X on the question row.
	- c. Add Add a question by selecting the **ADD QUESTION** button.
- 5. Repeat Step 4 until all questions have been updated.
- 6. To save changes, select either button:
	- a. Select the **UPDATE SURVEY** button to save and return to the Survey Manager.
	- b. Select the **UPDATE & EDIT THEME** button to first save the survey and then edit the survey theme. See the Edit a survey theme section for details.

#### The survey is now updated.

From the *Edit* page, buttons are located next to the page title that allow a user to complete the following actions:

- 1. View a survey URL
- 2. Preview a survey
- 3. View statistics on a survey

See the relevant sections for more information on these actions.

See appendices for grid and field descriptions.

## <span id="page-27-0"></span>View a survey URL

Once a survey is complete and ready for participants, you can copy the URL and then submit that URL to participants via email, a link on a website, or any other way you would like to share the URL.

To view a survey URL, complete the following steps:

- 1. Select the **Surveys** link in the toolbar.
	- a. The *Surveys Manager* page displays.
- 2. Select the View URL icon [View URL icon] for the desired survey by hovering your mouse over that row.
	- a. The *Want to give a link to people in order for them to take your survey?* window displays.
- 3. Copy the survey URL to your clipboard.
- 4. Select the **CLOSE** button.

The survey URL is now on your clipboard and you can paste the URL in an email, on a website, or any other text box.

### <span id="page-27-1"></span>Preview a survey

Once a survey is complete, you can preview the survey to ensure the content and the formatting is correct before sharing it with participants.

To preview a survey, complete the following steps:

- 1. Select the **Surveys** link in the toolbar.
	- a. The *Surveys Manager* page displays.
- 2. Select the Preview survey icon [Preview survey icon] for the desired survey by hovering your mouse over that row.
	- a. The survey link opens in a new tab or window.
- 3. Close the new tab or window to return to the *Surveys Manager* page.

## <span id="page-27-2"></span>Edit a survey theme

A survey has a default theme that can be changed by the user. This allows a user to include their logo and change the color scheme of a survey. Users can access the *Survey Settings* page three different ways:

Surveys

- 1. *Add survey* page
- 2. *Edit Survey* page
- 3. Theme settings icon [Theme settings icon]

From either page, users will find a **CREATE AND EDIT THEME** or an **UPDATE AND EDIT THEME** button that takes them to the *Survey Settings* page.

These steps assume a user is navigating to the survey settings page from the Theme settings icon [Theme settings icon].

To edit a survey theme, complete the following steps:

- 1. Select the **Surveys** link in the toolbar.
	- a. The *Surveys Manager* page displays.
- 2. Select the Theme settings icon [Theme settings icon] for the desired survey by hovering your mouse over that row.
	- a. The *Survey Settings* page displays.
- 3. Enter the requested data.
- <span id="page-28-0"></span>4. Select the **SAVE CHANGES** button.

The survey theme is now updated.

From the *Survey Settings* page, buttons are located next to the page title that allow a user to complete the following actions:

- 1. View a survey URL
- 2. Preview a survey
- 3. View statistics on a survey

See the relevant sections for more information on these actions.

### View statistics on a survey

Users can analyze survey results from a survey's statistics page.

To view responses to a survey, complete the following steps:

- 1. Select the **Surveys** link in the toolbar.
	- a. The *Surveys Manager* page displays.
- 2. Select the View statistics icon [View statistics icon] for the desired survey by hovering your mouse over that row.
	- a. The *Survey Statistics* page displays.
- 3. Expand each question to view results. Depending on your question type, results may be graphical or text-based.

## <span id="page-28-1"></span>Delete a survey

To delete a survey, complete the following steps:

- 1. Select the **Surveys** link in the toolbar.
	- a. The *Surveys Manager* page displays.
- 2. Select the Delete icon [Delete icon] for the desired survey by hovering your mouse over that row.
	- a. The *Delete* window displays.
- 3. Select the **DELETE** button.

The survey is removed from the system.

# <span id="page-30-0"></span>Advanced Lead Tracking

Installing a simple JavaScript snippet into the client website allows BeetleEye users to track specific events, automating both the data collection process and any follow-up actions. For example, if a BeetleEye user wants to track when a visitor interacts with any element with a class of <track>, that user can simply add a tracking event in BeetleEye and then upload that snippet to their website. BeetleEye then tracks all events that correspond with the user-defined action.

BeetleEye takes this tracking one step further and tracks form submissions along with anonymous data, which allows BeetleEye to connect personal lead data with anonymous actions. The result is that the lead record within BeetleEye can then be updated with previously anonymous data and viewed by users.

## User Journey

Within Advanced Lead Tracking, the User Journey feature allows you to gain an in-depth view of how users interact with your site. The feature displays a visual representation of all a user's recorded events, which can be viewed as all-encompassing, or filtered by campaign. A User Journey begins with a "start event," or the first in a series of events. For example, a user navigates to your site by clicking a link within an email that you sent. Once the user clicks this link, that event is considered the "start event" and any events that are completed after are added to a user's journey.

The collected events are available within the Dynamic Lists feature, where you can filter for select events when building campaigns.

## <span id="page-30-1"></span>**Events**

#### <span id="page-30-2"></span>Add an event

BeetleEye tracks all events that have been defined within the BeetleEye system.

To add an event, complete the following steps:

- 1. Select the **Advanced Lead Tracking > Events** link in the toolbar.
	- a. The *Advanced Lead Tracking Events* page displays.
- 2. Select the **ADD NEW** button located next to the page title.
	- a. The *Add Advanced Lead Tracking Event* page displays.
- 3. Enter the requested data.
- 4. Select the **SAVE** button.

The event will now be tracked by the system.

See appendices for grid and field descriptions.

## <span id="page-30-3"></span>**Statistics**

BeetleEye users can analyze tracked events.

To view statistics on tracked events, complete the following steps:

1. Select the **Advanced Lead Tracking > Statistics** link in the toolbar.

- a. The *Advanced Lead Tracking Statistics* page displays.
- 2. Select the date range in which you would like to see tracked events, and then select the **SHOW** button.
	- a. A graphical representation of event data is displayed.

# <span id="page-32-0"></span>Sales

Users can automate and customize sales events responses and track sales statistics via the **Sales** link.

## <span id="page-32-1"></span>Sale Events Response

BeetleEye users can save time by setting up auto responses to sales and scheduling these responses relative to the receipt date. For example, a customer books a hotel reservation through your website. The customer receives a reminder for the reservation three days' prior (pre-sale rule) to the booking start date. That same customer receives a survey email two days after (post-sale rule) the checkout date.

#### <span id="page-32-2"></span>Add a sales events response

To add a sales events response, complete the following steps:

- 1. Select the **Sales > Sales Events Response** link in the toolbar.
	- a. The *Sales Events Response* page displays.
- 2. Select the **ADD NEW** button located next to the page title.
	- a. The *Add Sales Events Response* page displays.
- 3. Enter the requested data. You can configure a pre-sale rule, a post-sale rule, or both.
- 4. Select the **SAVE** button.

A response email will be automatically sent when the rule criteria is met.

See appendices for grid and field descriptions.

## <span id="page-32-3"></span>**Statistics**

BeetleEye users can analyze sales events.

#### <span id="page-32-4"></span>View statistics

To view statistics on tracked events, complete the following steps:

- 3. Select the **Sales > Statistics** link in the toolbar.
	- a. The *Sales - Statistics* page displays.
- 4. On any tab, select the date range of which you would like to see sales events, and then select the **SHOW** button.
	- a. A graphical representation of event data is displayed.

You can navigate among tabs using the same date range.

See appendices for grid and field descriptions.

# <span id="page-33-0"></span>**Notifications**

BeetleEye can be configured to automatically send an email notification when a form submission meets certain criteria. For example, a notification can be sent every time a form is submitted. A notification can also be configured to send every time a particular field on a form equals a value, such as when a form is submitted with a "Country" value of "Canada."

## <span id="page-33-1"></span>Add a notification

To add a notification, complete the following steps:

- 1. Select the **Notifications** link in the toolbar.
	- a. The *Notifications* page displays.
- 2. Select the **ADD EMAIL NOTIFICATION** button located next to the page title.
	- a. Rule criteria fields appear on the page.
- 3. Enter the requested data.
- 4. Select the **UPDATE** button.

A notification email will be sent automatically when the rule criteria is met.

See appendices for grid and field descriptions.

## <span id="page-33-2"></span>Edit a notification

To edit a notification, complete the following steps:

- 1. Select the **Notifications** link in the toolbar.
	- a. The *Notifications* page displays.
- 2. Update the rule criteria for the rule that you want to edit.
- 3. Select the **UPDATE** button.

A notification email will be sent automatically when the rule criteria is met.

<span id="page-33-3"></span>See appendices for grid and field descriptions.

## Delete a notification

To delete a notification, complete the following steps:

- 1. Select the **Notifications** link in the toolbar.
	- a. The *Notifications* page displays.
- 2. Select the **REMOVE** button next to the rule that you wish to delete.
	- a. The *Delete* window displays.
- 3. Select the **REMOVE** button.

The notification is removed from the system.

# <span id="page-34-0"></span>APPENDICES

# <span id="page-34-1"></span>**Icon Descriptions**

Throughout the BeetleEye application, icons are used to represent available functions. Refer to the table below for a high-level description of each function.

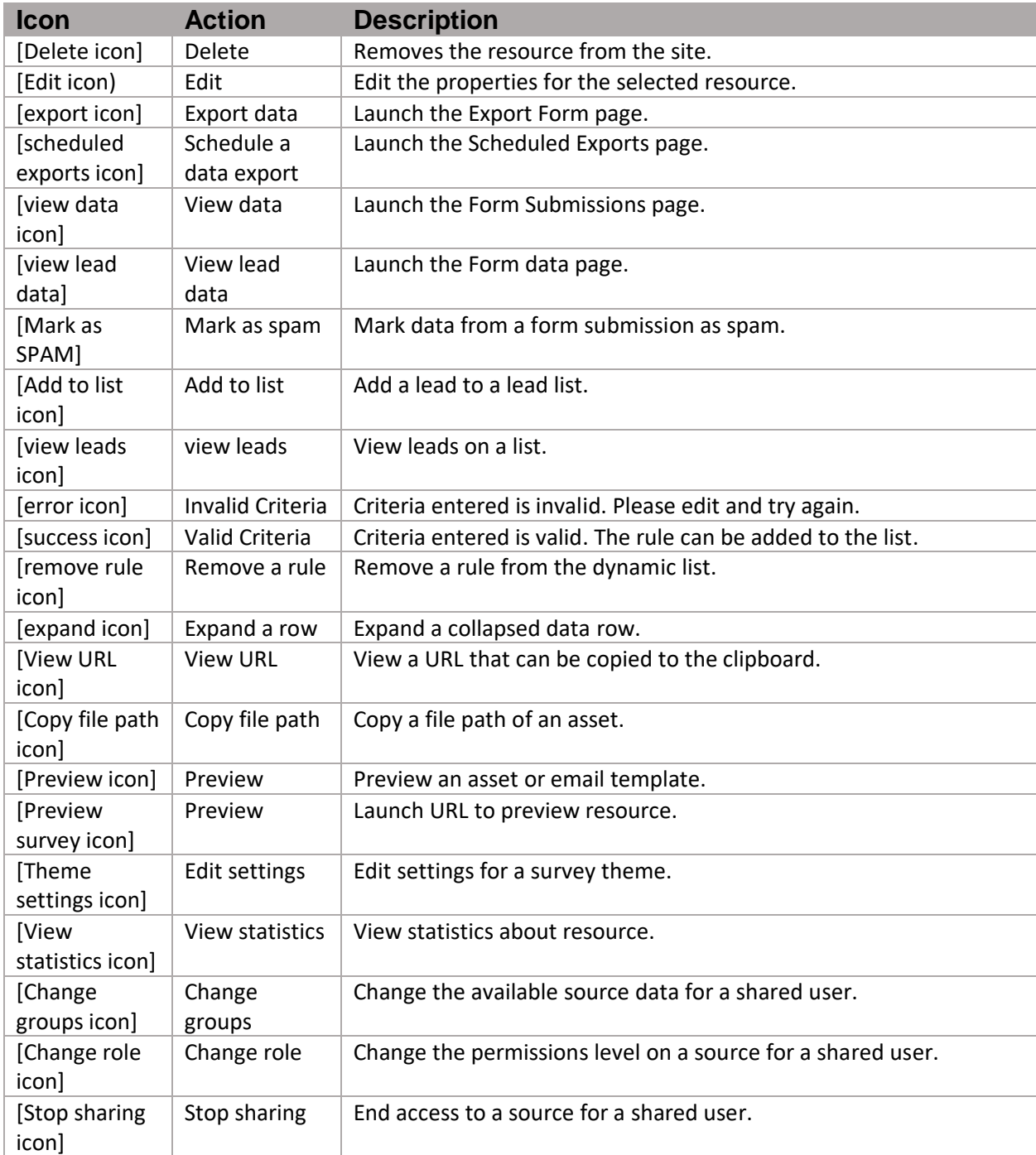

## <span id="page-35-0"></span>**Grids**

Many sections of the BeetleEye application display data using a grid. Grids offer a user-friendly way to organize and manage resources. Grids allow a user to sort by column, search on, perform bulk actions on, and manage records.

#### <span id="page-35-1"></span>**Source**

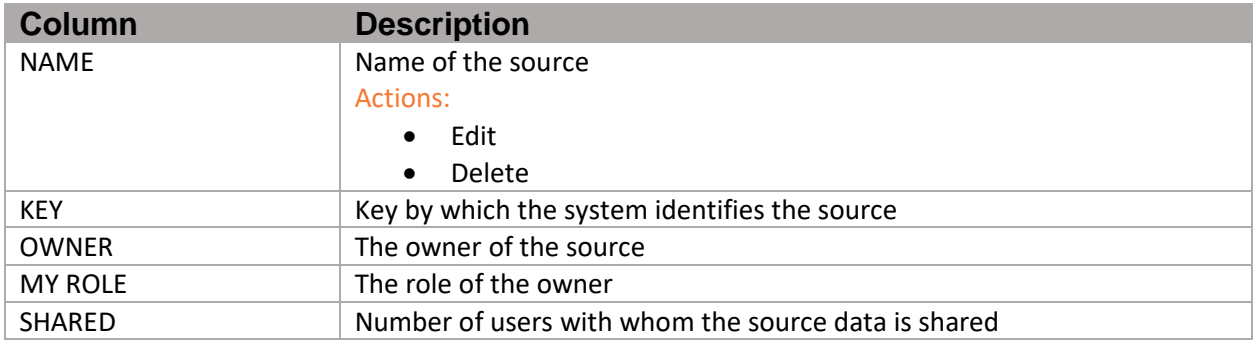

## <span id="page-35-2"></span>Source Groups

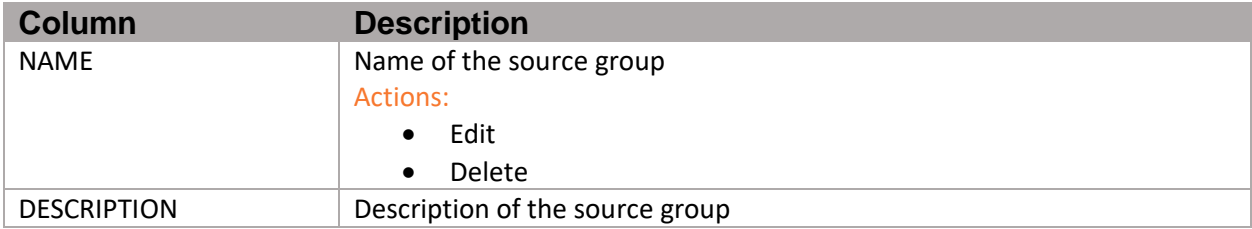

## <span id="page-35-3"></span>Forms

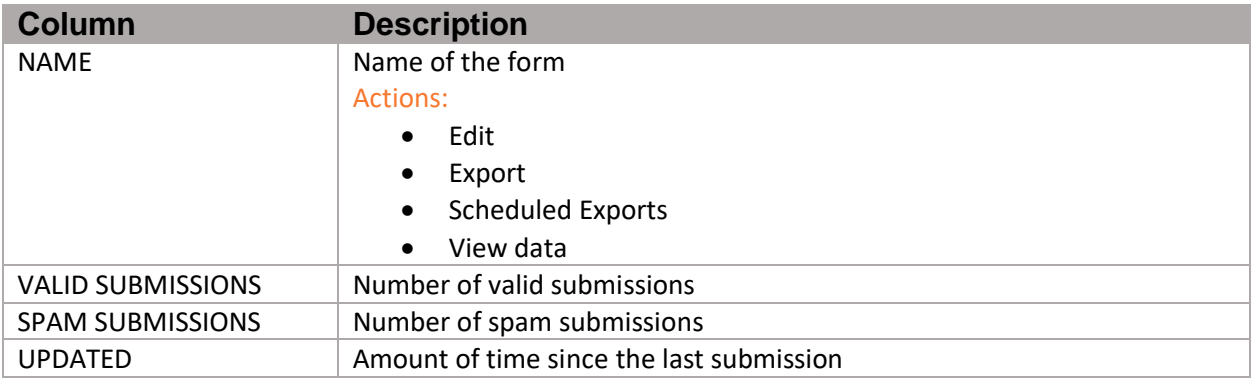

## <span id="page-35-4"></span>Export Form

#### *Available Exports*

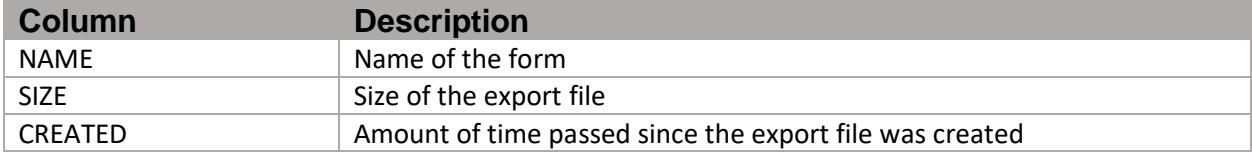

#### *Scheduled Exports*

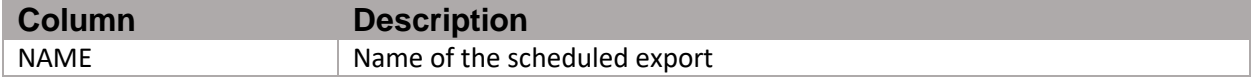

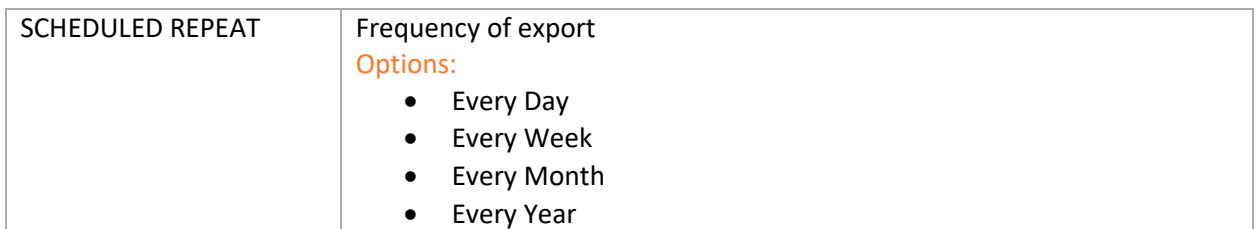

#### *Form Submissions*

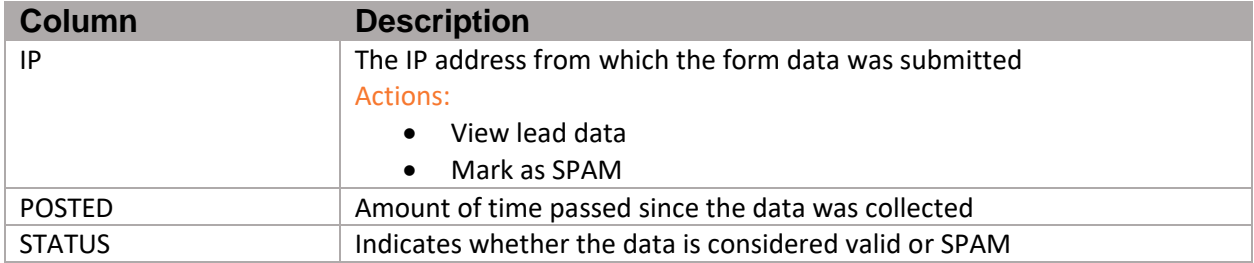

#### *Forms Auto Responses*

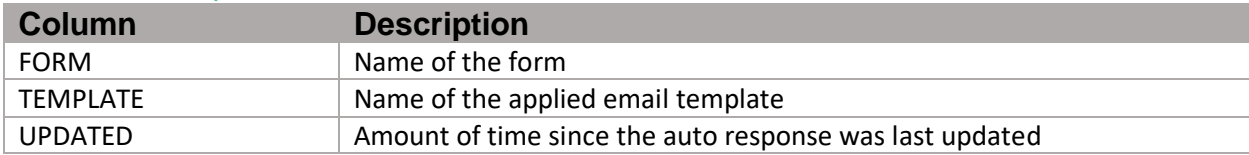

## <span id="page-36-0"></span>All Leads

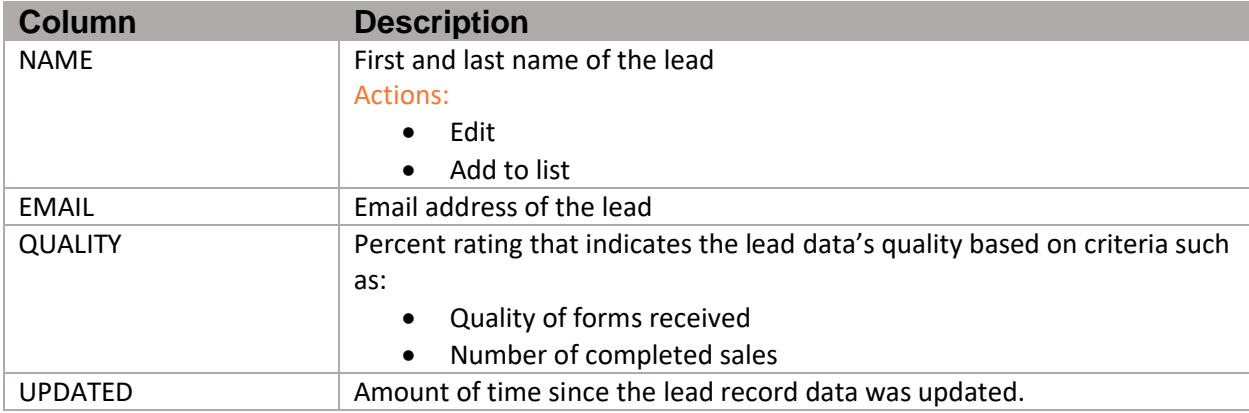

## <span id="page-36-1"></span>Edit Lead

## *Forms Tab*

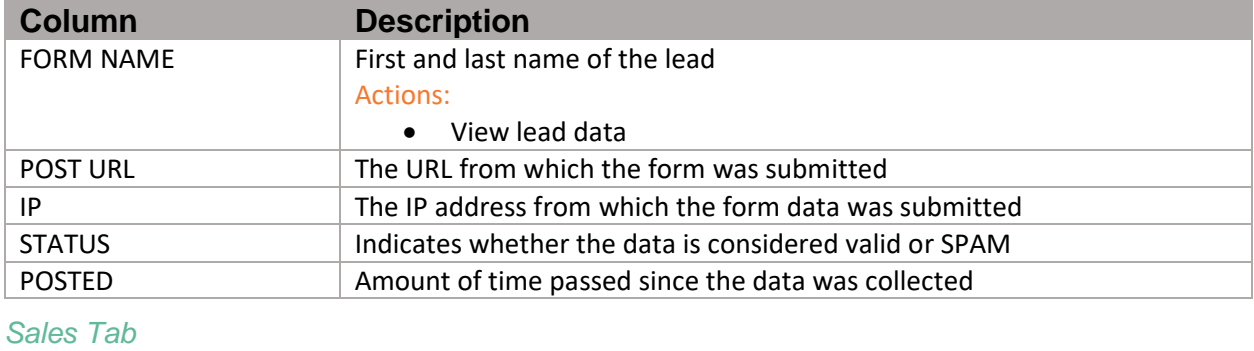

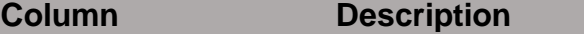

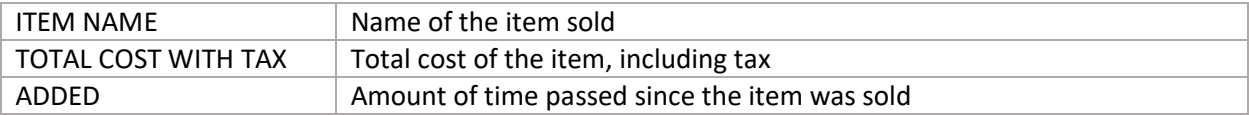

#### *Advanced Lead Tracking Data Tab*

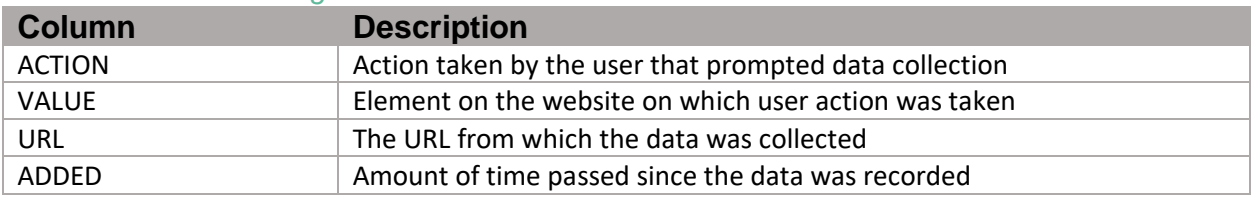

### *Email Campaigns Tab*

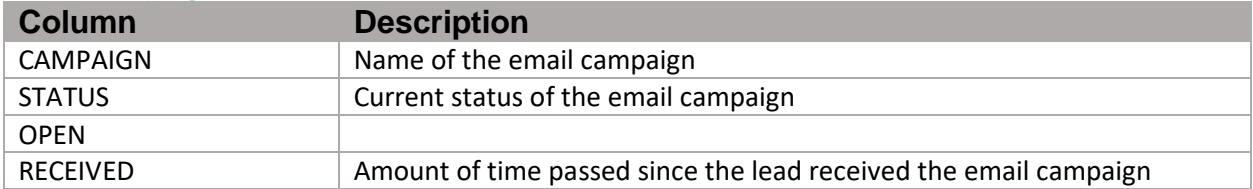

## <span id="page-37-0"></span>*Timeline Tab*

Visual representation of the lifecycle of the lead.

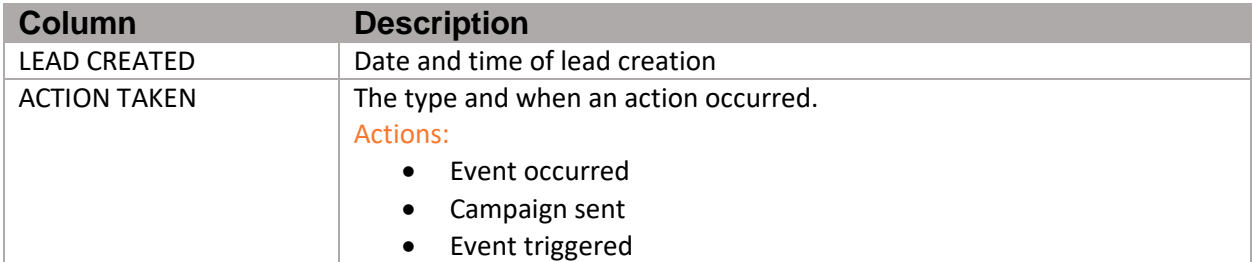

## Lists Manager

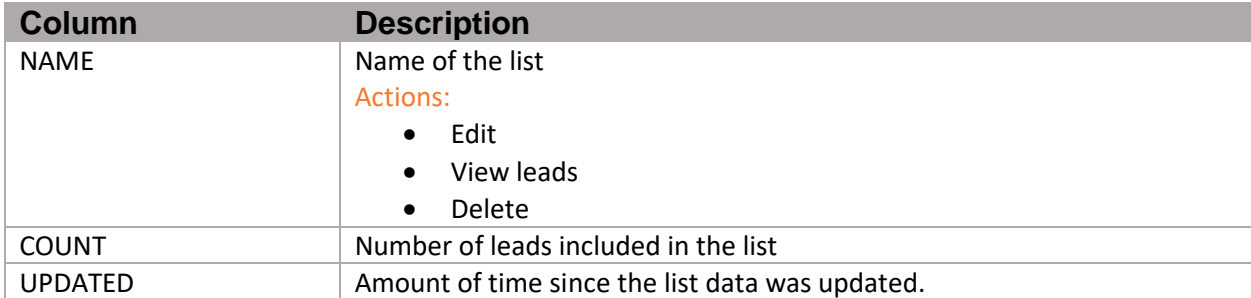

## <span id="page-37-1"></span>Dynamic Lists - Filters

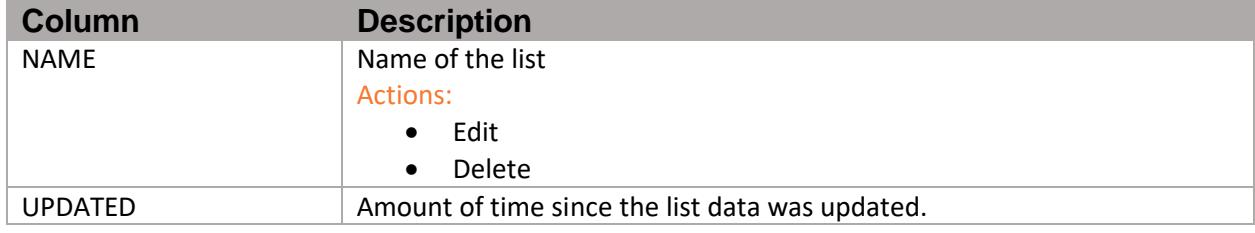

## <span id="page-37-2"></span>Assets Manager

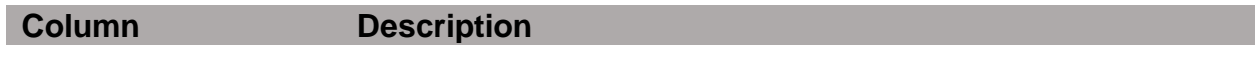

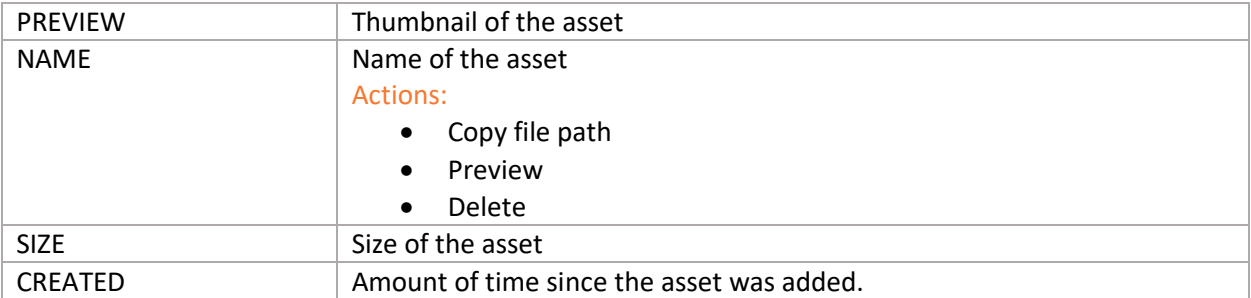

## <span id="page-38-0"></span>Email Template

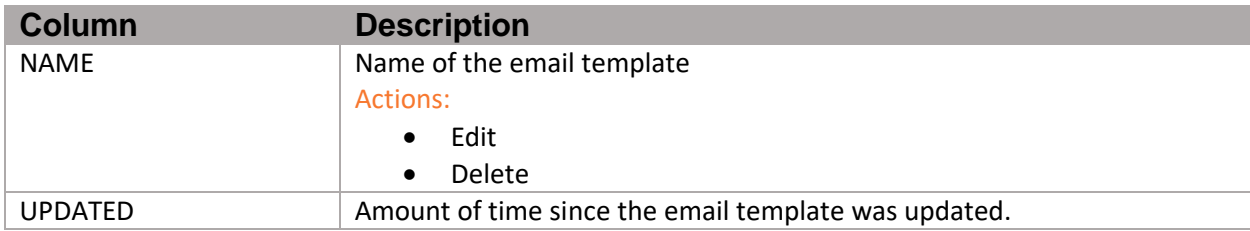

## <span id="page-38-1"></span>Email Campaigns

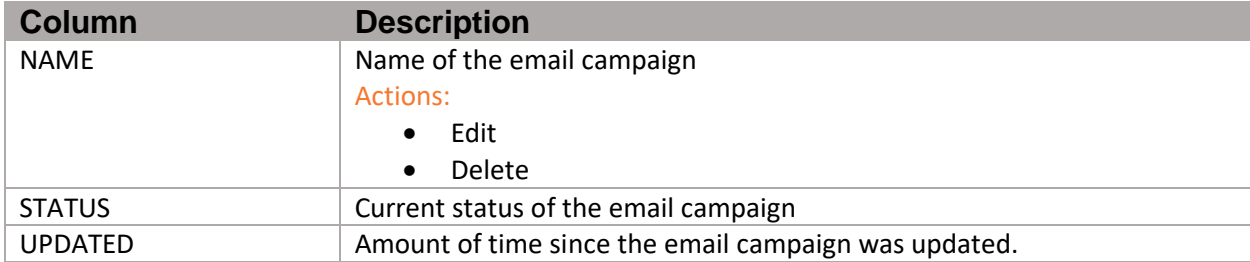

## <span id="page-38-2"></span>Surveys Manager

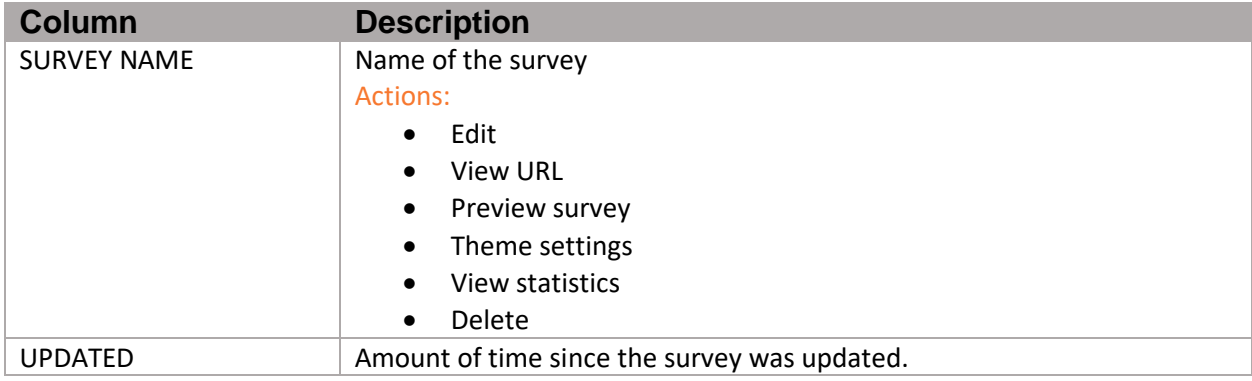

# <span id="page-38-3"></span>Advanced Lead Tracking Events

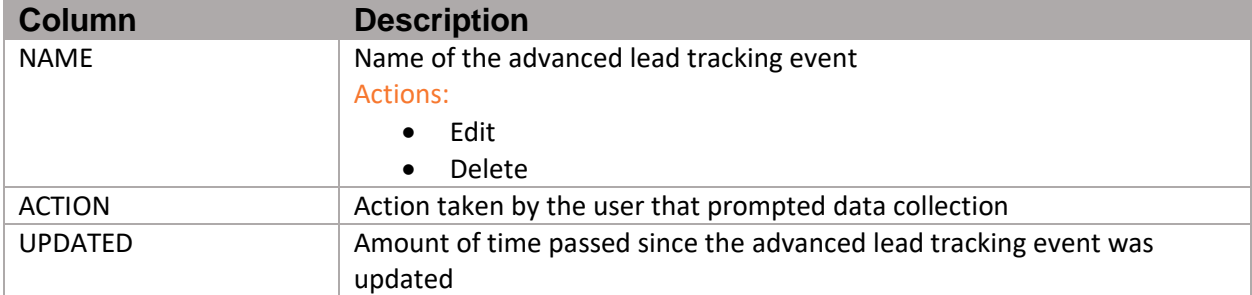

## <span id="page-39-0"></span>Sales Events Response

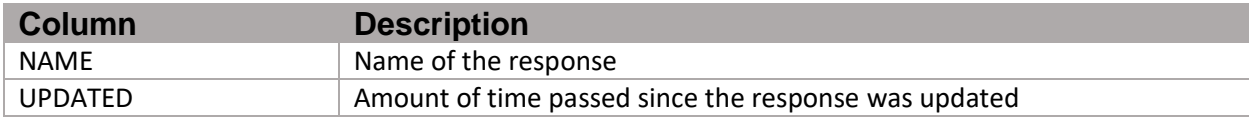

# <span id="page-39-1"></span>Resource Fields

## <span id="page-39-2"></span>**Sources**

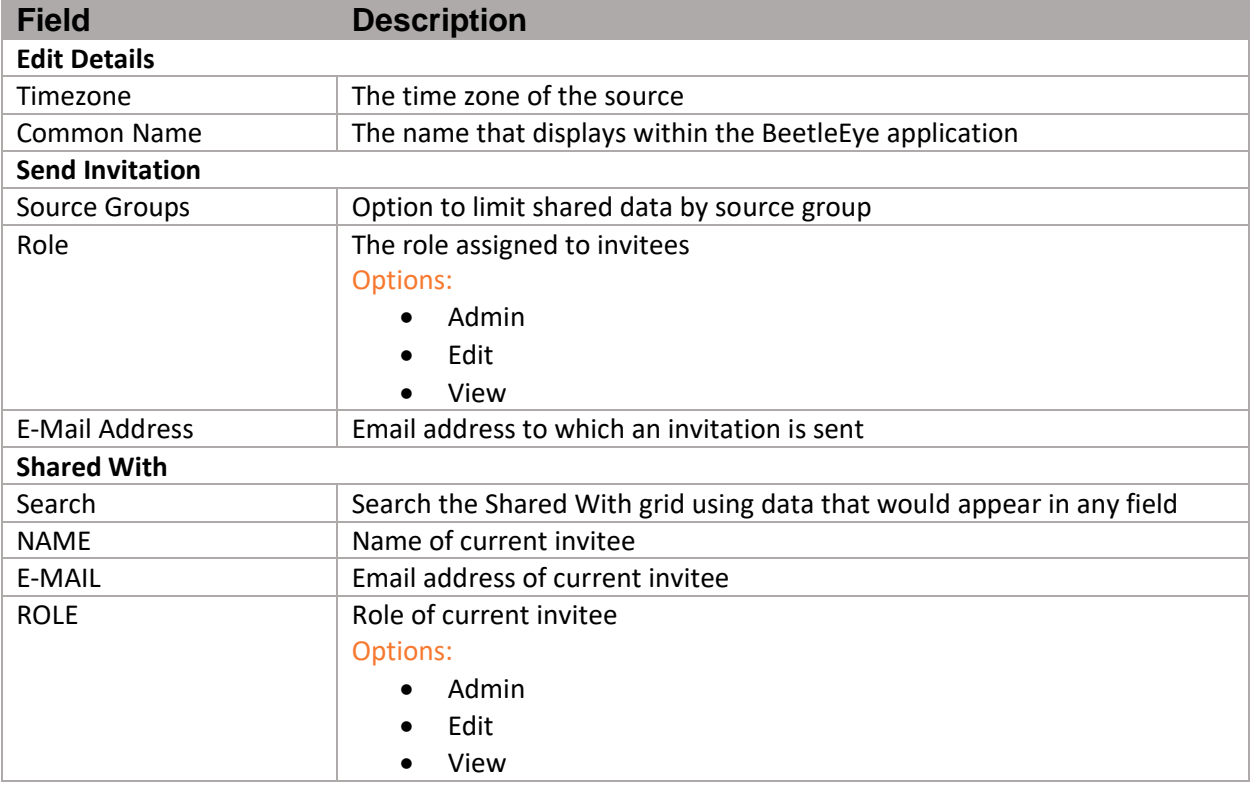

## <span id="page-39-3"></span>Source Groups

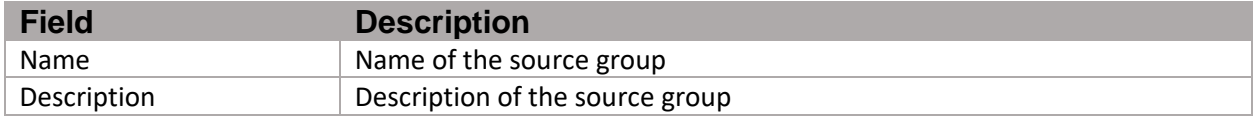

## <span id="page-39-4"></span>Forms

## *Edit Form*

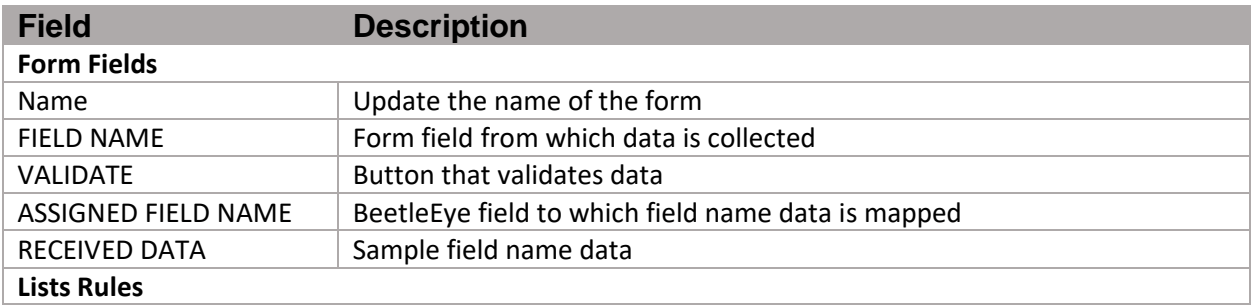

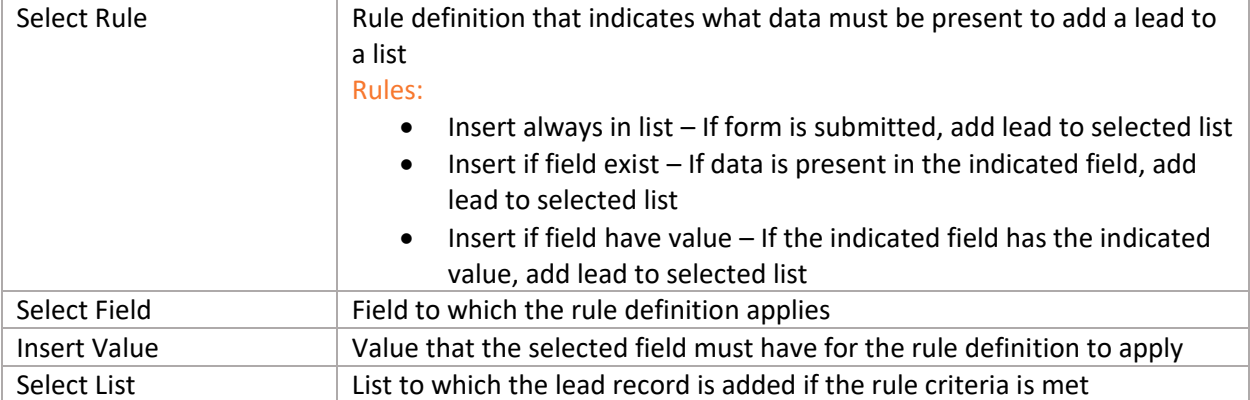

#### *Export Form*

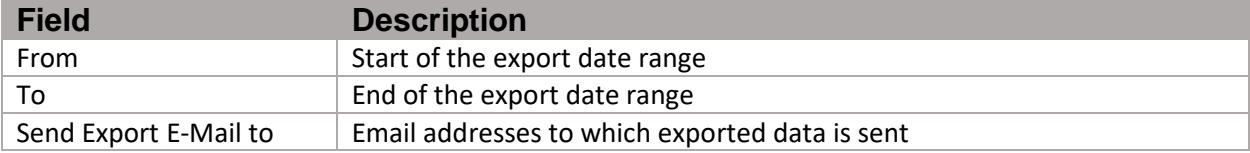

#### *New Schedule*

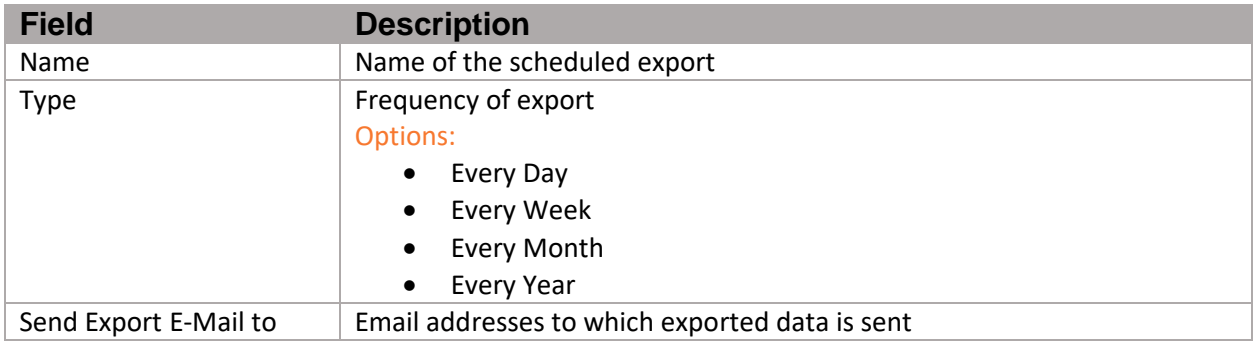

#### Statistics

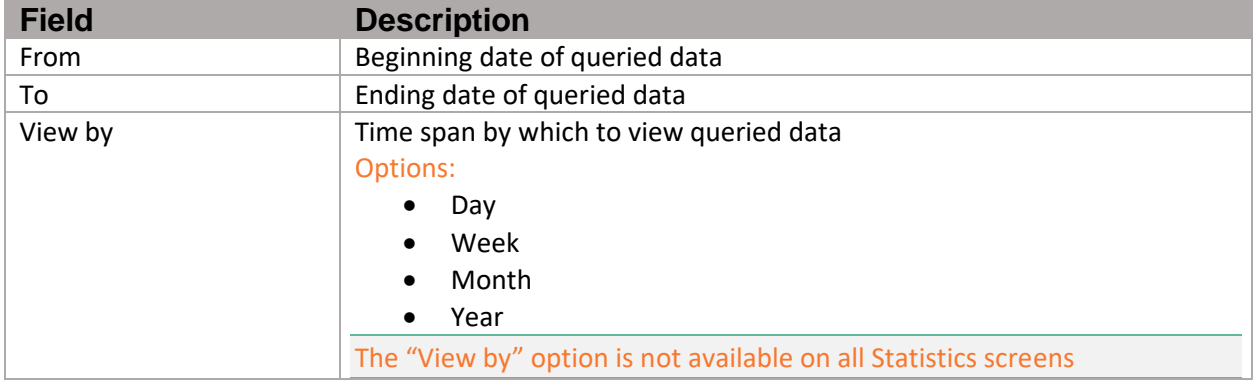

## <span id="page-40-0"></span>Forms Auto Responses

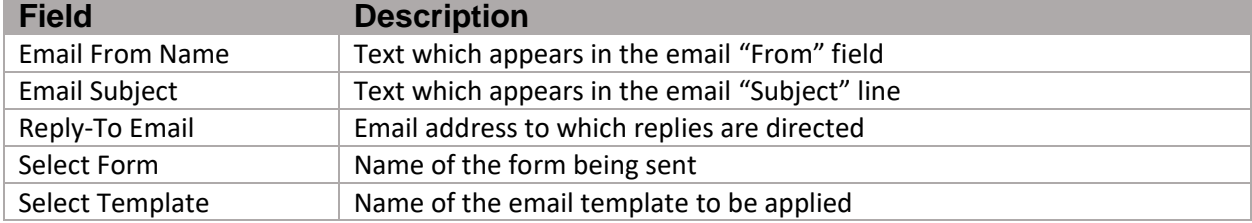

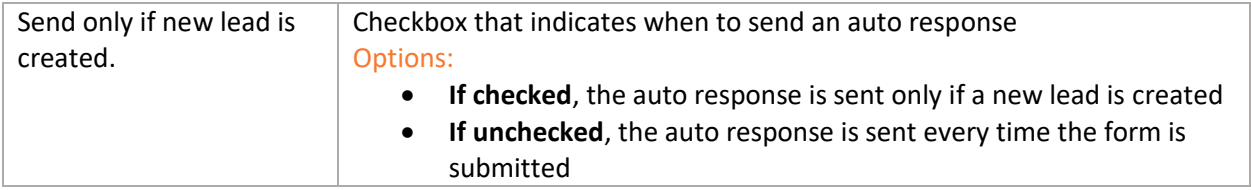

## <span id="page-41-0"></span>Edit Lead

## *General Tab*

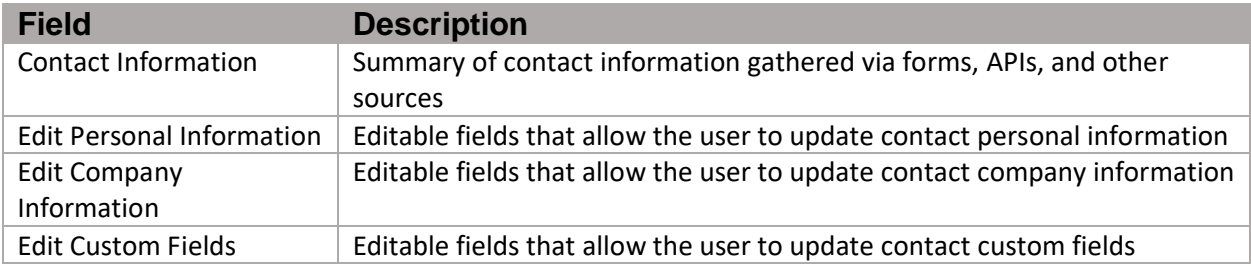

#### *Comments Tab*

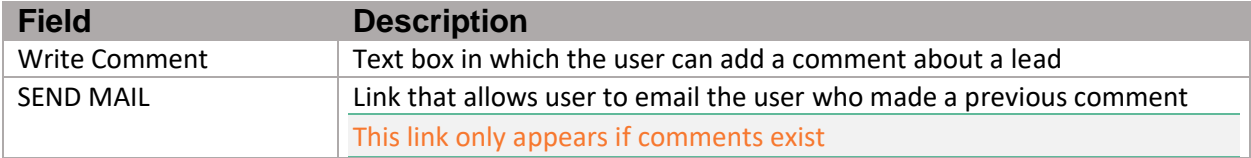

## *Quality Tab*

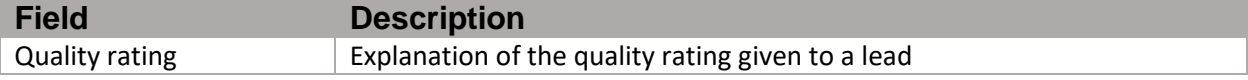

#### *Source Groups Tab*

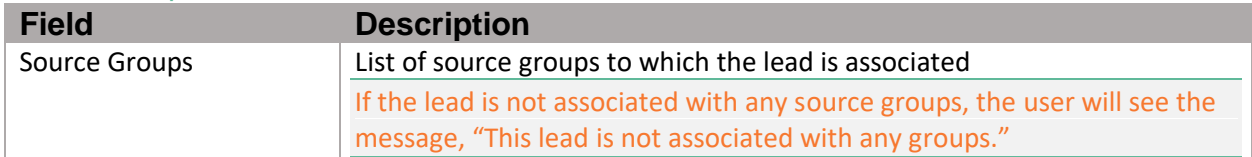

#### *Add to list*

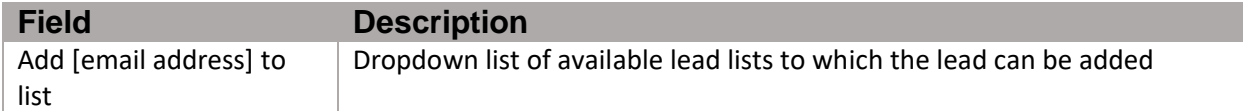

## <span id="page-41-1"></span>**Lists**

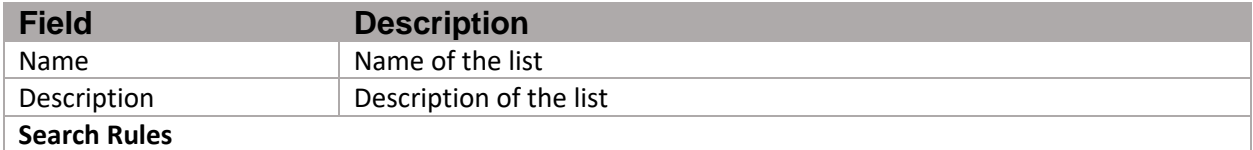

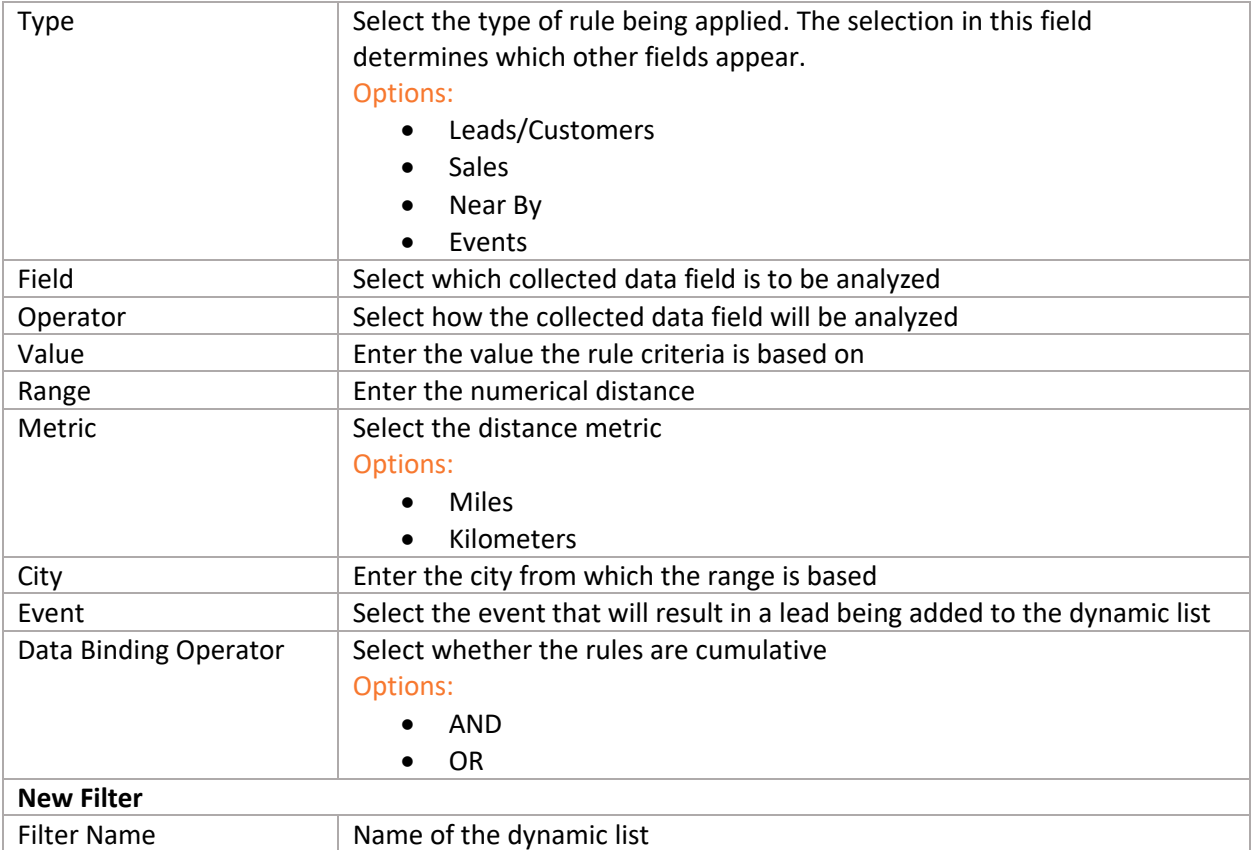

# <span id="page-42-0"></span>Email Templates

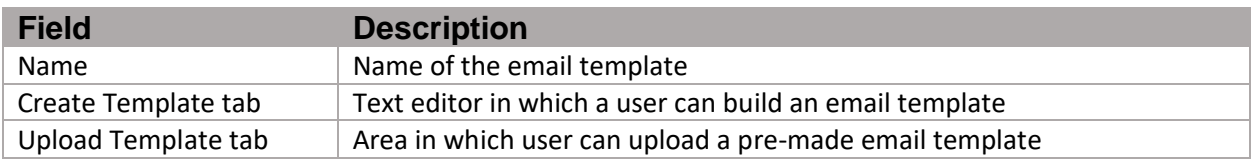

## <span id="page-42-1"></span>Email Campaigns

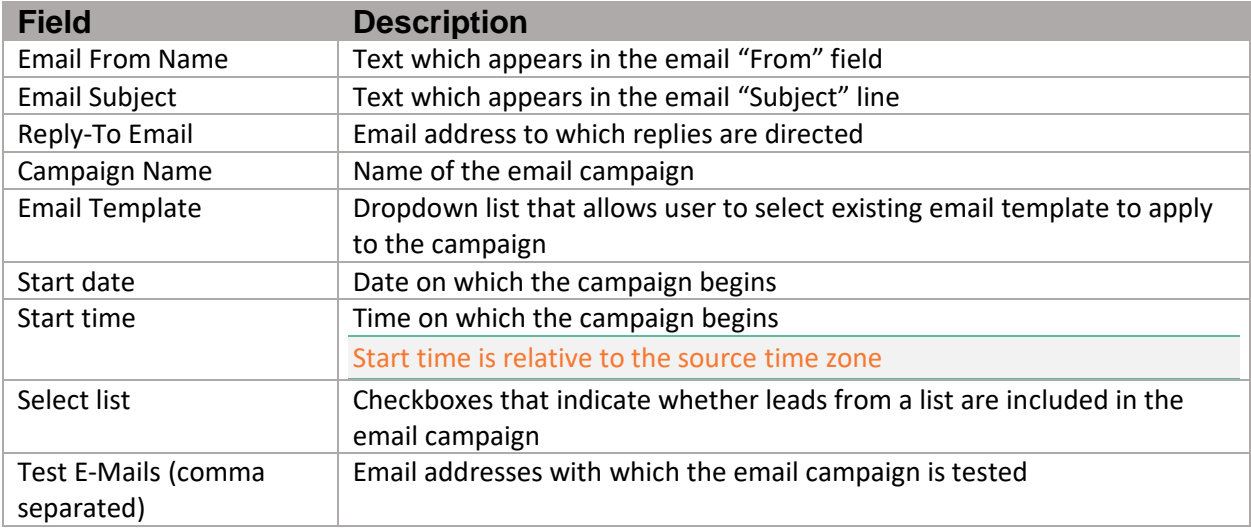

## <span id="page-43-0"></span>Surveys Manager

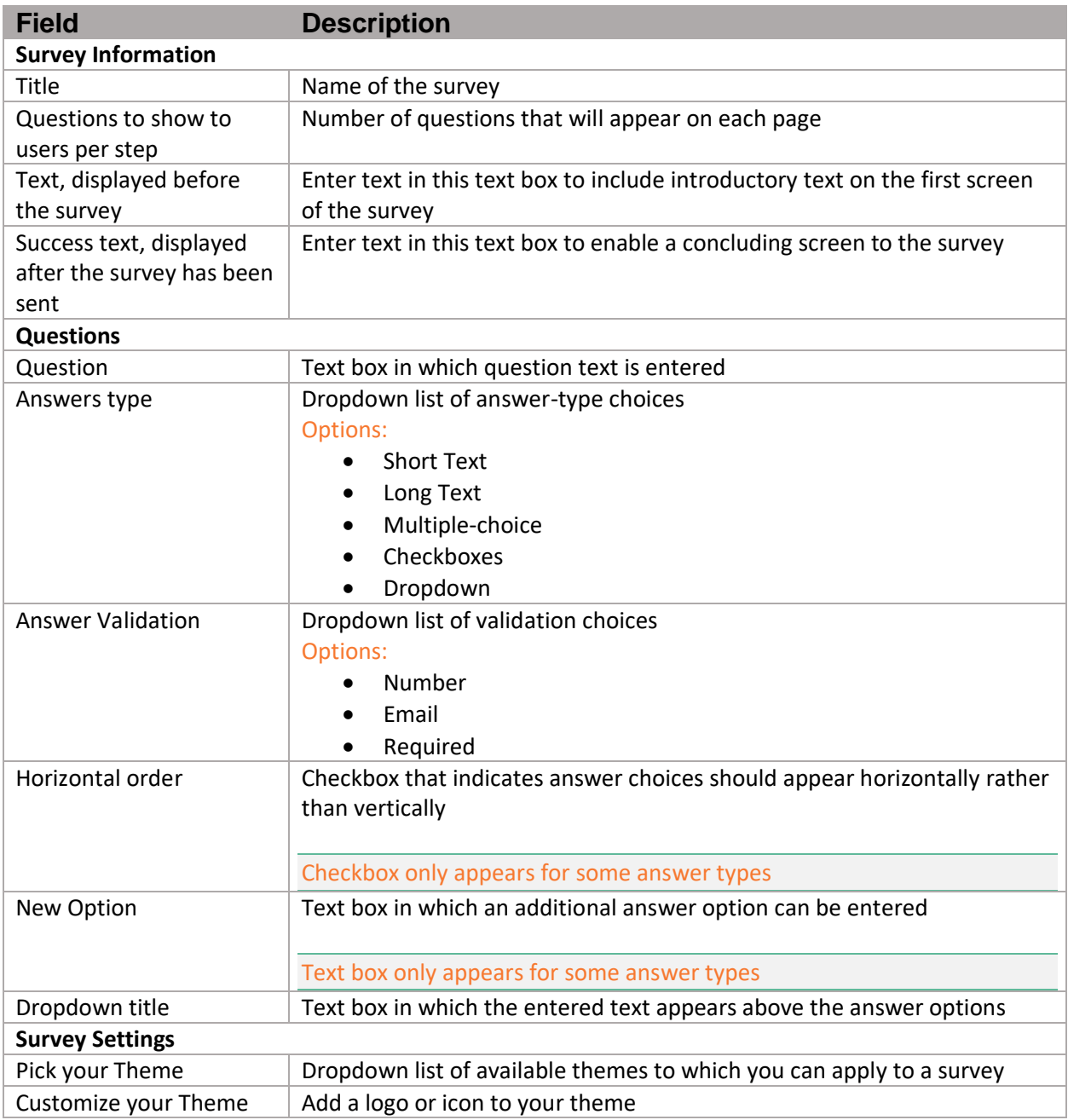

# <span id="page-43-1"></span>Advanced Lead Tracking

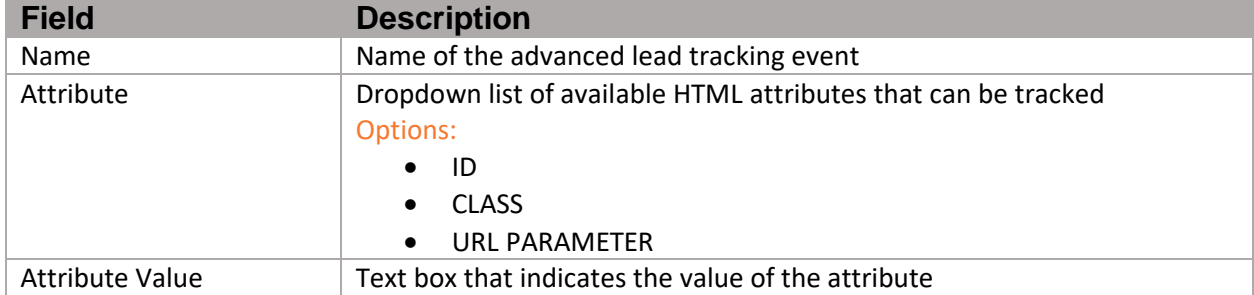

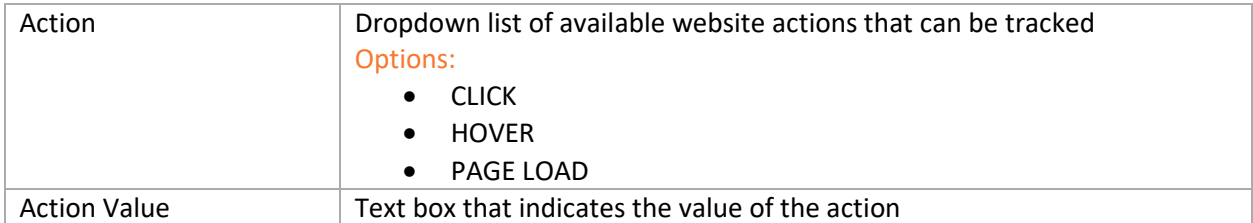

### <span id="page-44-0"></span>Sales

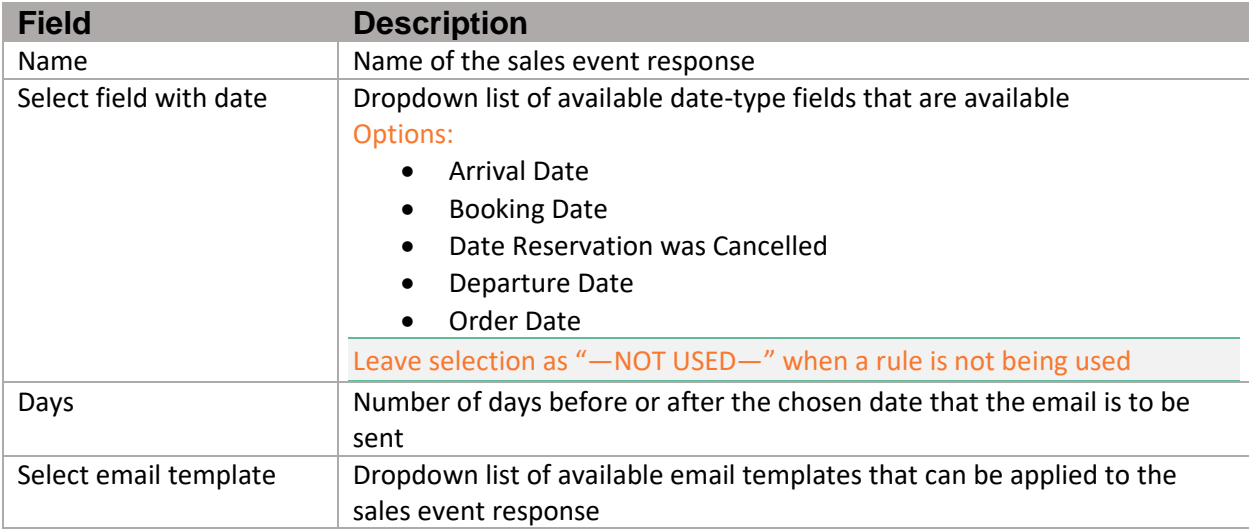

## <span id="page-44-1"></span>**Notifications**

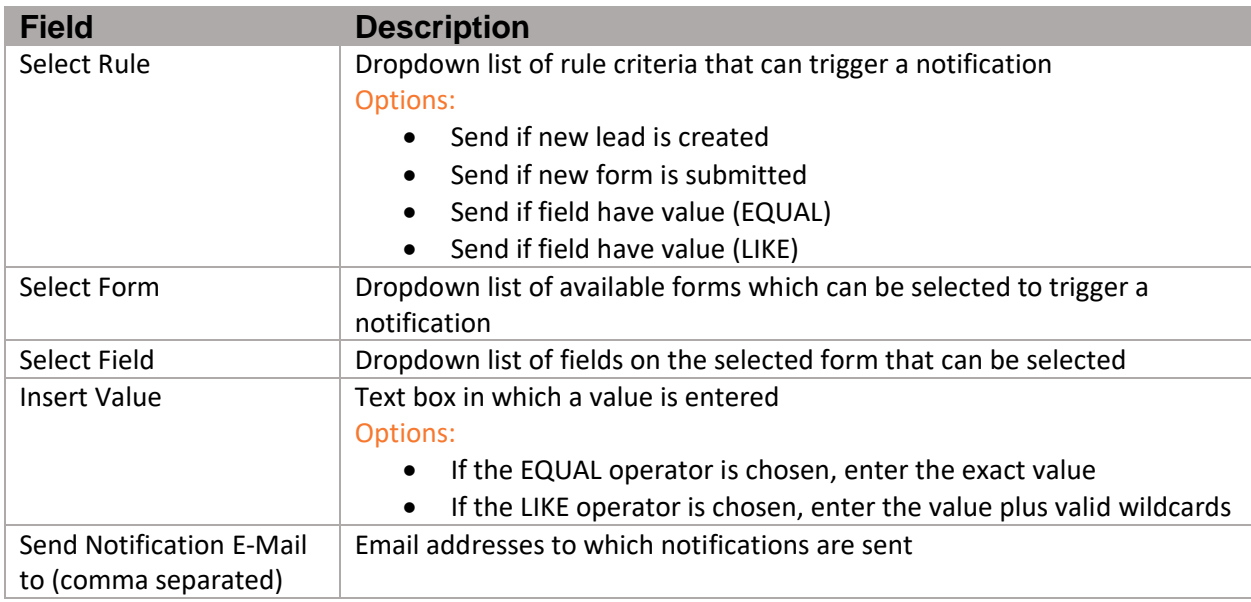